# **מדריך למשתמש DELL P2314H**

מס' דגם:H2314P דגם רגולטורי:Ht2314P/Hc2314P

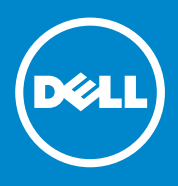

הערה: "הערה" מציינת מידע חשוב בעזרתו תוכל לייעל את השימוש במחשב.

זהירות: זהירות מציינת נזק פוטנציאלי לחומרה או איבוד נתונים במקרה של אי ציות להוראות.

> **אזהרה: אזהרה מציינת סכנת נזק לרכוש, פציעה או מוות.**  $\bigwedge$

Λ

#### © 2013-16 Inc Dell. **כל הזכויות שמורות.**

המידע במסמך זה עשוי להשתנות ללא הודעה מראש. העתקה בצורה כלשהי של החומר ללא אישור בכתב של .Inc Dell אסורה בתכלית האיסור.

**סימנים מסחריים שבשימוש בטקסט זה:** TMDell, לוגו DELL, וכן TMInspiron הינם סימנים מסחריים של חברת .Inc Dell® ;Intel,® Centrino,™ Core, וכן TMAtom הינם סימנים מסחריים או סימני מסחר רשומים של חברת Corporation Intel בארה"ב ובארצות נוספות; RMicrosoft,® Windows, וכן לחצן התחל של Windows הינם סימנים מסחריים או סימני מסחר רשומים של Corporation Microsoft בארצות הברית ו/או Eluetooth SIG, Inc. בארצות נוספות; Bluetooth SIG, Inc הינו סימן מסחרי רשום בבעלות והוא נמצא בשימוש Dell ברישיון; TMDisc ray-Blu הינו סימן מסחריים בבעלות (Blu-ray Disc Association (BDA) והוא נמצא בשימוש ברישיון עבור תקליטורים ונגנים; סימנים מסחריים ושמות מסחר נוספות עשויים להימצא בשימוש במסמך זה והם שייכים לישויות הטוענות לבעלות על הסימנים ועל השמות או על המוצרים שלהן. לחברת .Inc Dell אין כל עניין קנייני בסימנים מסחריים ובשמות מסחריים פרט לאלה שבבעלותה.

2016 – 04 מהדורה 09A

### **תוכן**

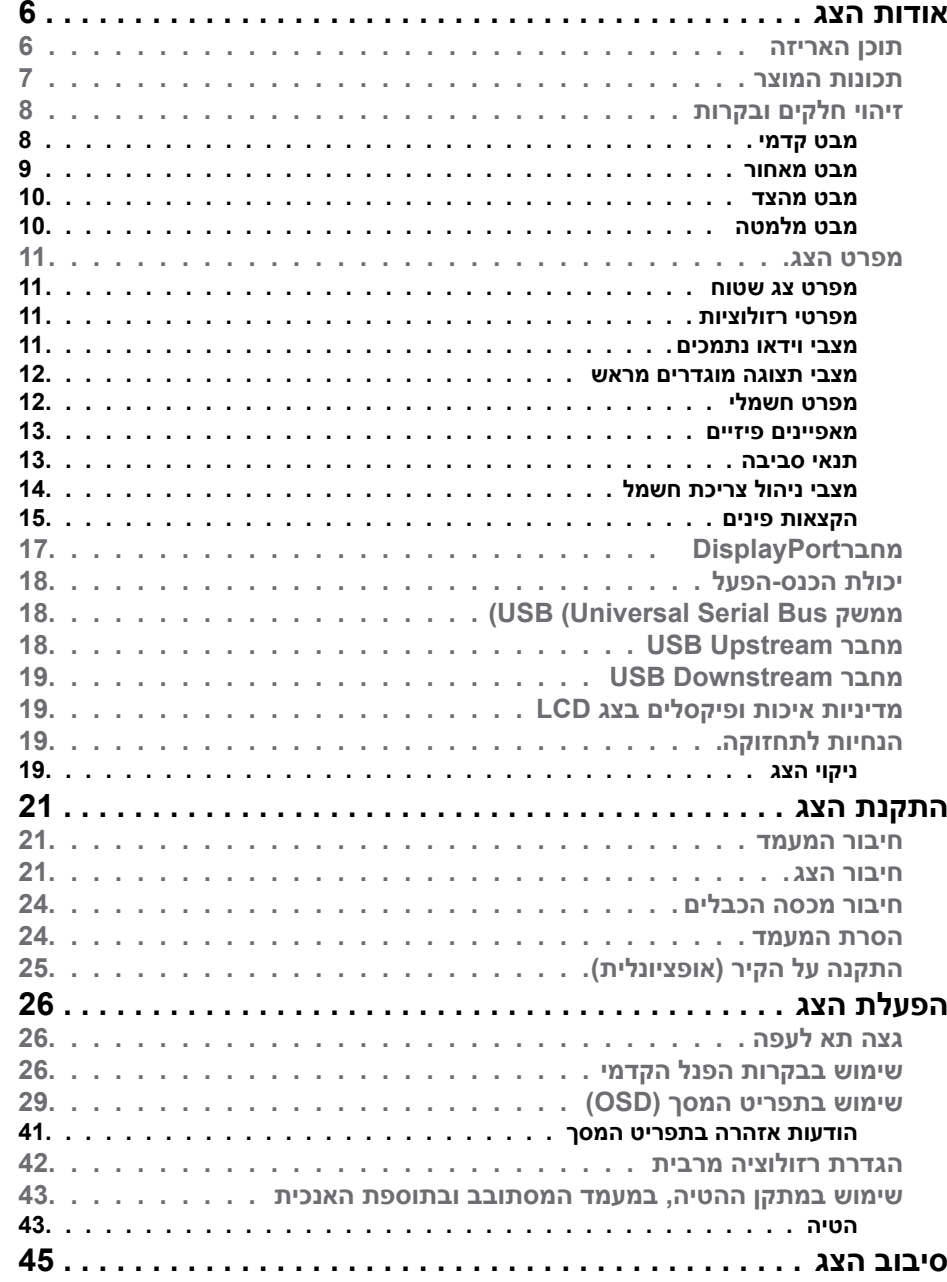

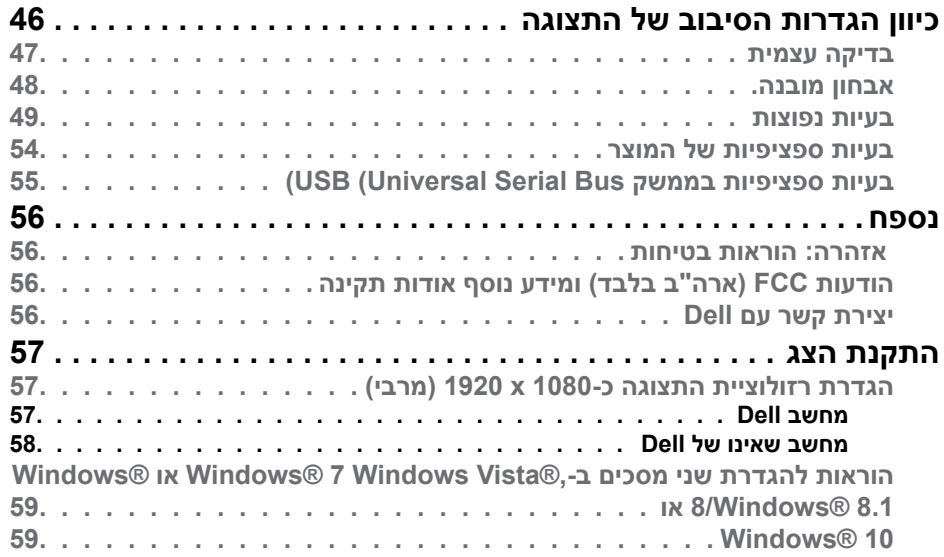

### **אודות הצג**

#### **תוכן האריזה**

הצג שרכשת מגיע עם כל הרכיבים המוצגים בהמשך. ודא שקיבלת את כל הרכיבים. אם חסר רכיב כלשהו, [צור קשר עם Dell](#page-28-1).

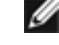

**הערה:** חלק מהפריטים הם אופציונליים וייתכן שלא צורפו לצג. ייתכן שלא ניתן יהיה להשתמש בתכונות או במדיות מסוימות במדינות מסוימות.

**הערה:** להתקנה עם מעמד אחר, עיין במדריך ההתקנה הרלבנטי למעמד לקבלת הוראות התקנה.

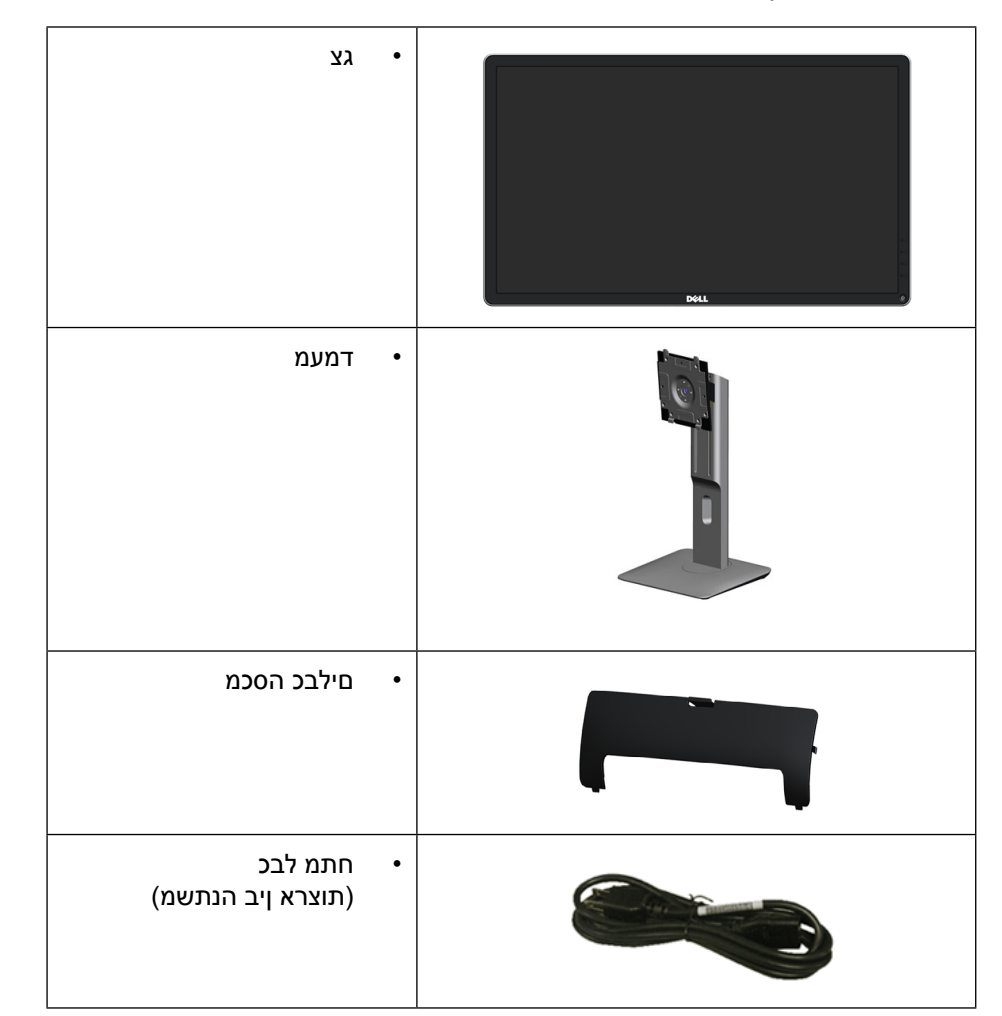

<span id="page-3-0"></span>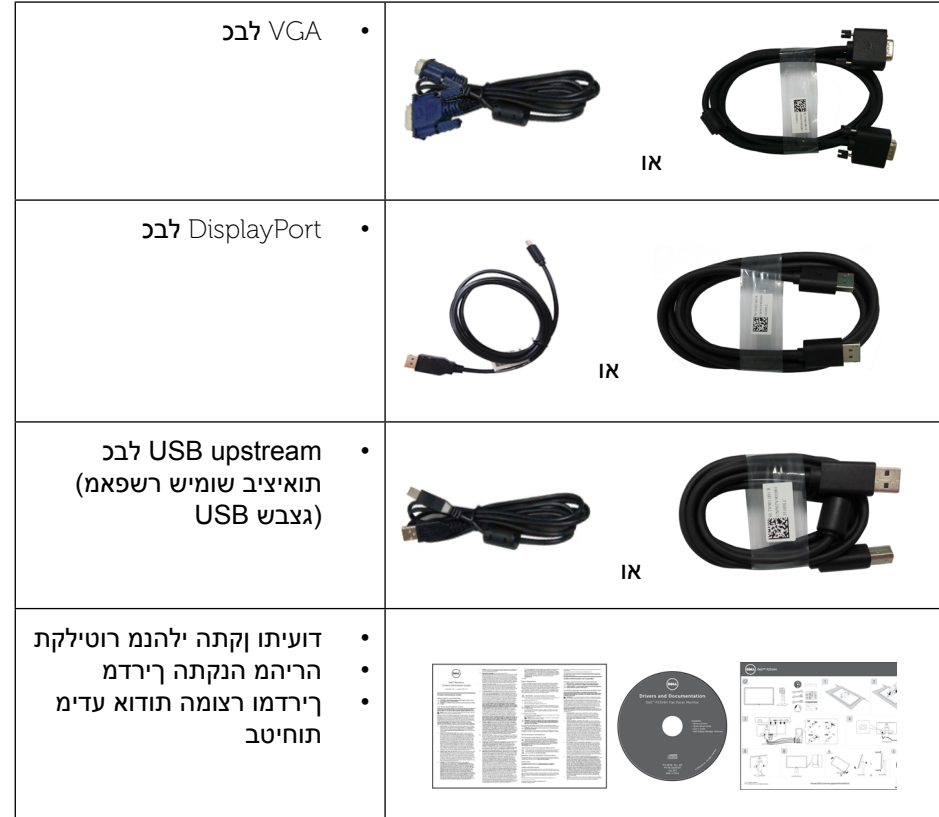

#### **תכונות המוצר**

הצג השטוח H2314P Dell כולל מטריצה פעילה, טכנולוגיית TFT( טרנזיסטור דק(, תצוגת LCD (גביש נוזלי) ותאורת רקע מסוג LED. תכונות הצג כוללות:

- •שטח תצוגה פעיל 58.42 ס"מ )23 אינץ'( )נמדד באלכסון(, רזולוציה 1080 x ,1920 וכן תמיכה במסך מלא ברזולוציות נמוכות יותר.
	- •יכולת כיוון בכיפוף, בסיבוב, בפתיחה אנכית ובהטיה.  $\bullet$
- •מעמד ניתן להסרה וחורי התקנה 100 מ"מ תואמי Standards Electronics Video  $\bullet$ (TMVESA (Association לפתרונות התקנה גמישים.
	- •יכולת "הכנס הפעל", מותנית בתמיכה במערכת.  $\bullet$
	- •כיוון תפריט מסך )OSD )להגדרה קלה ולאופטימיזציה של המסך.
- •תקליטור תיעוד ותוכנה עם קובץ פרטים )INF), קובץ התאמת צבעים )ICM), תוכנת  $\ddot{\phantom{1}}$ Manager Display Dell ותיעוד המוצר. תוכנת Manager Display Dell מצורפת

)בתקליטור המצורף לצג(.

- •חריץ נעילת אבטחה.  $\bullet$ 
	- •מחבר למעמד.  $\bullet$
- •יכולת ניהול נכסים.  $\bullet$ 
	- •תאימות RoHS.  $\bullet$
- נקי מ-PVC/BFR( נטול הלוגן( לא כולל כבלים חיצוניים.
	- •זכוכית נטולת ארסן וכספית עבור הפנל בלבד.  $\bullet$
- •מד אנרגיה מציג בזמן אמת את רמת האנרגיה הנצרכת על ידי הצג.  $\bullet$ 
	- •תצוגות באישור TCO.  $\blacksquare$

### **זיהוי חלקים ובקרות**

#### **מבט קדמי**

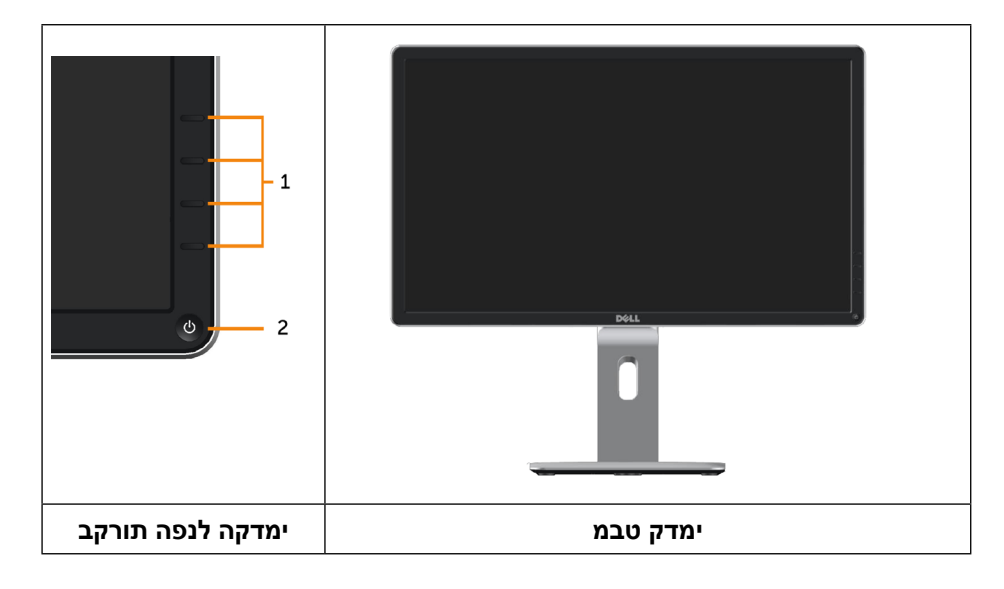

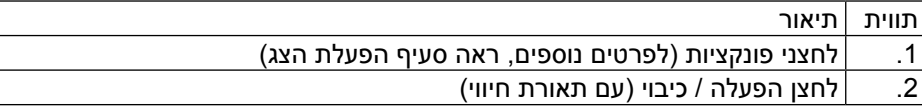

#### **מבט מאחור**

<span id="page-4-0"></span>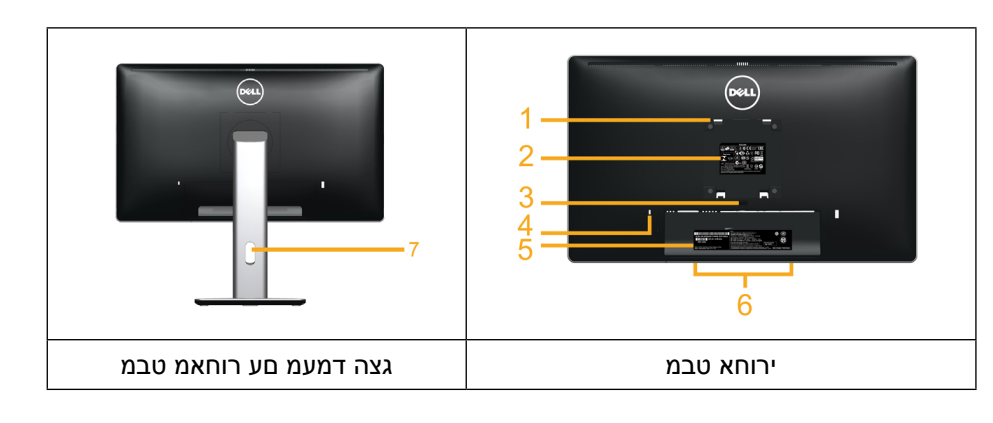

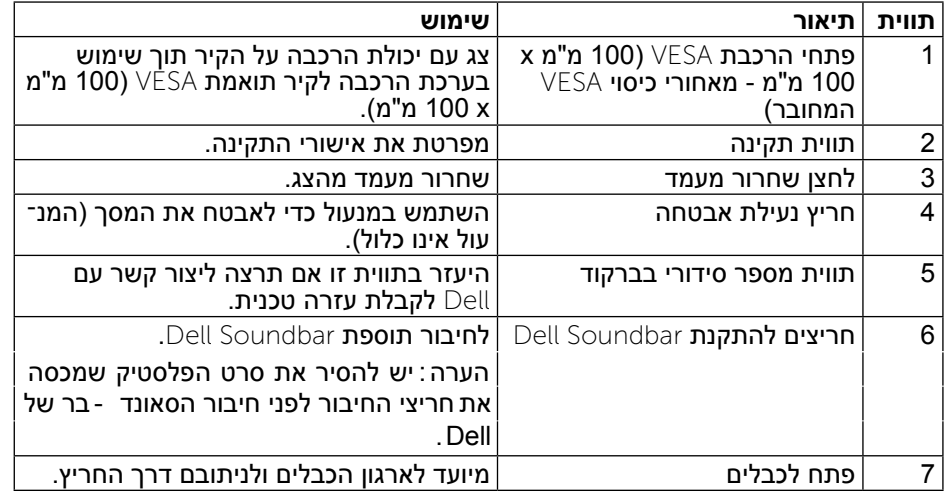

#### **מבט מהצד**

<span id="page-5-1"></span>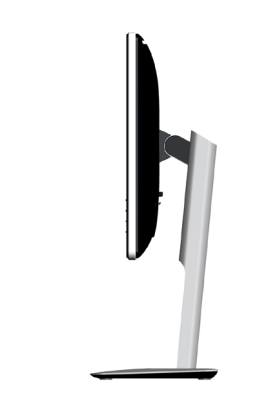

#### **מבט מלמטה**

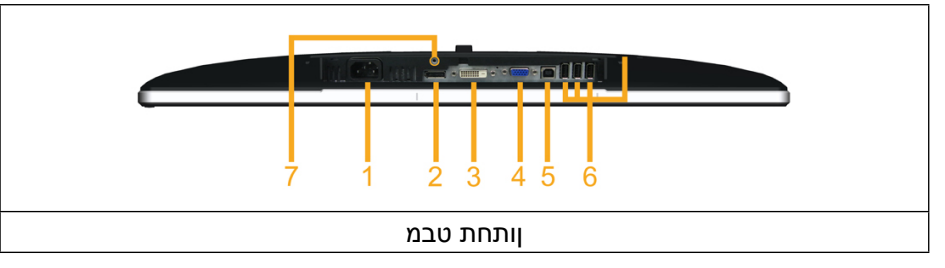

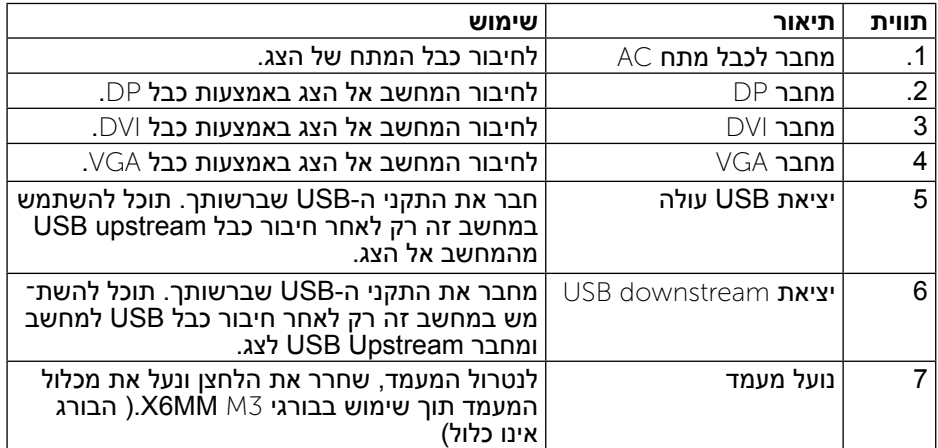

#### **מפרט הצג**

#### **מפרט צג שטוח**

<span id="page-5-0"></span>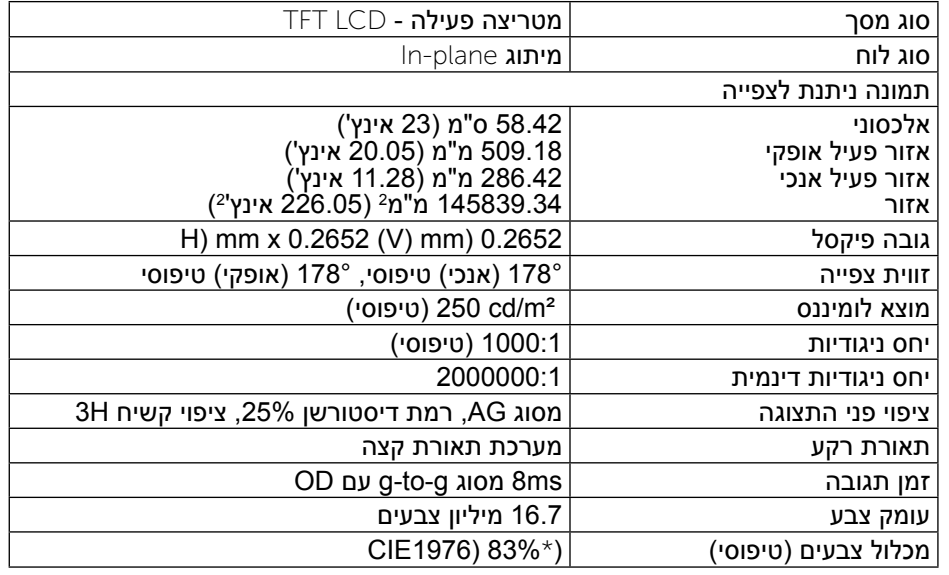

. מכלול צבעים \*[P2314H] (טיפוסי) מבוסס על תקני הבדיקה CIE1976 (83%) ו-CIE1931 (72%).

#### **מפרטי רזולוציות**

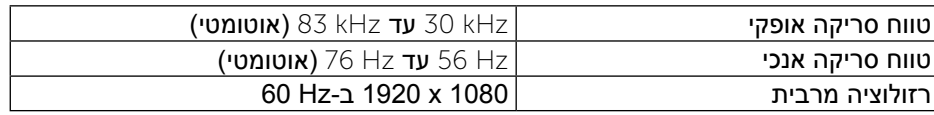

#### **מצבי וידאו נתמכים**

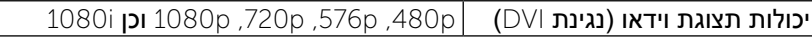

#### **מצבי תצוגה מוגדרים מראש**

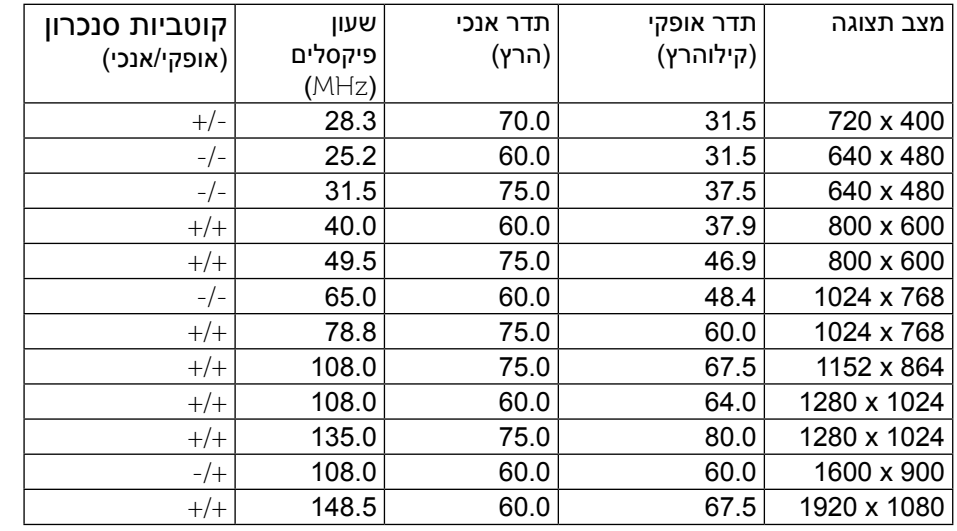

#### **מפרט חשמלי**

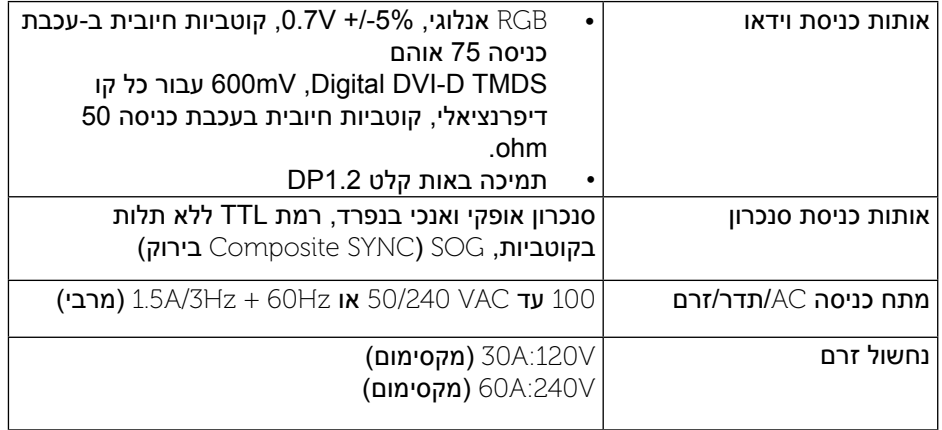

#### **מאפיינים פיזיים**

<span id="page-6-0"></span>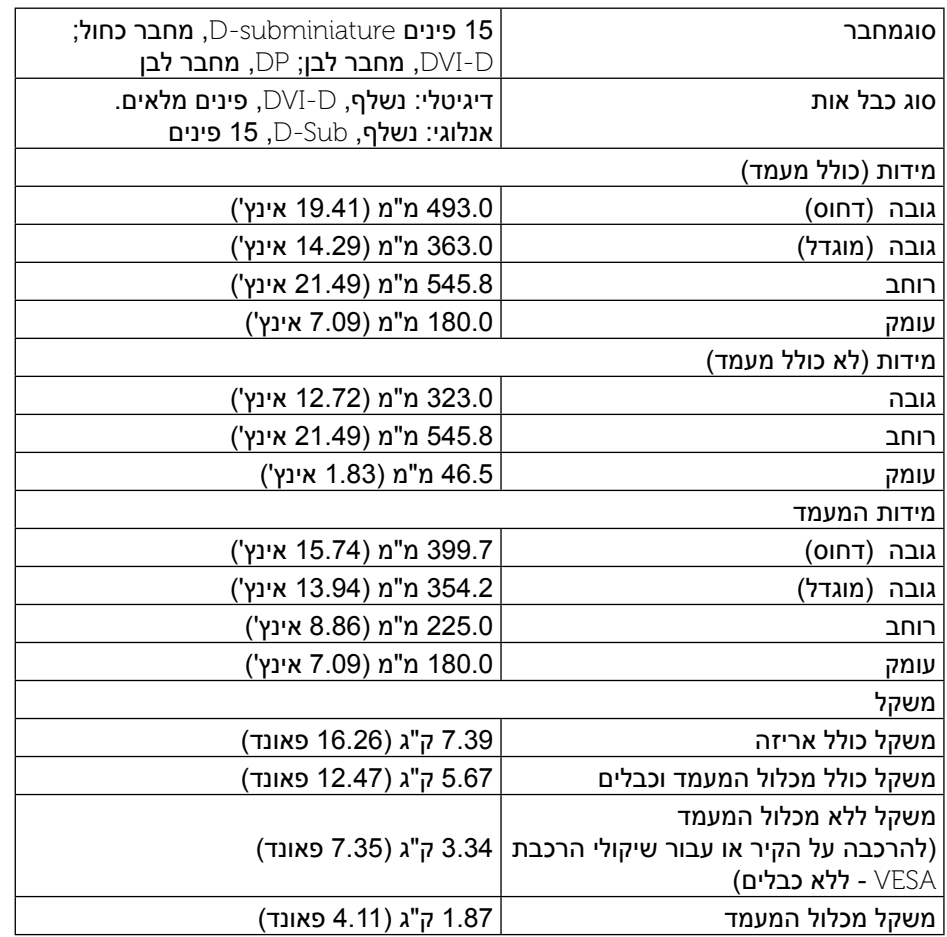

#### **תנאי סביבה**

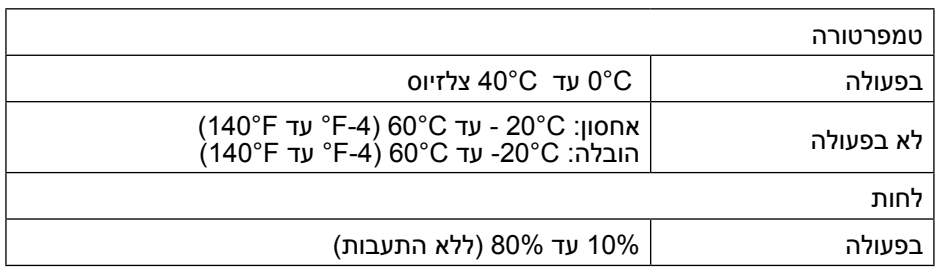

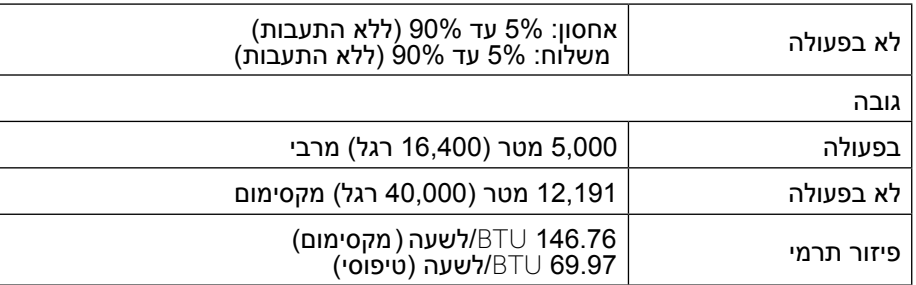

#### <span id="page-7-1"></span>**מצבי ניהול צריכת חשמל**

אם אתה משתמש בכרטיס מסך תואם TMDPM או בתוכנה המותקנת במחשב של VESA, המסך עשוי להפחית באופן אוטומטי את צריכת החשמל שלו כאשר אינו בשימוש. תכונה זו נקראת \*Power Save Mode (מצב חיסכון בצריכת החשמל). כאשר המחשב מזהה קלט מהמקלדת, מהעכבר או מאביזר קלט אחר, הצג יחזור אוטומטית לפעולה. הטבלה הבאה מציגה את צריכת ההספק ואת האותות של תכונה אוטומטית זו לחיסכון בהספק:

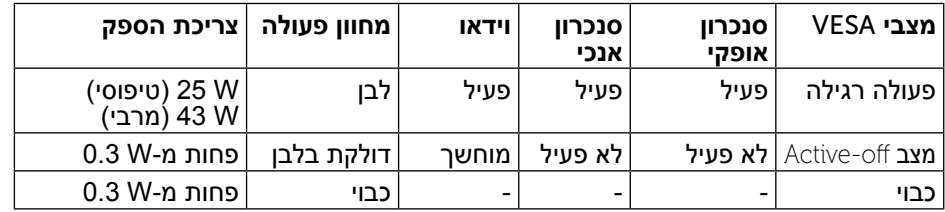

תצוגת המסך תפעל במצב פעולה רגיל בלבד. כאשר לחצן כלשהו נלחץ במצב Active-off, ההודעה הזו תוצג:

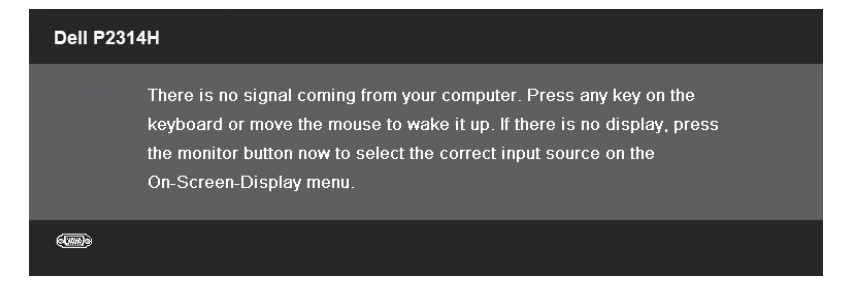

הפעל את המחשב ואת הצג כדי לגשת אל תפריט המסך.

<span id="page-7-0"></span>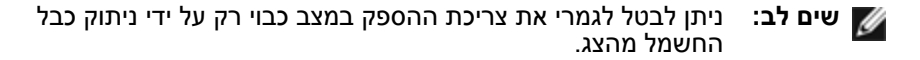

#### **הקצאות פינים**

#### **מחבר** VGA

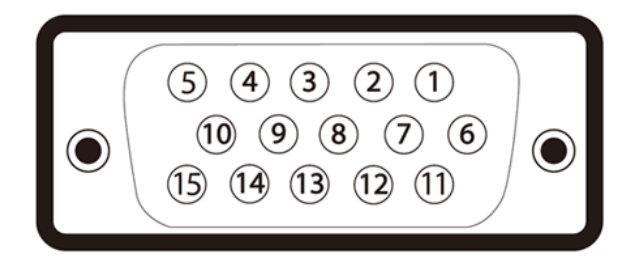

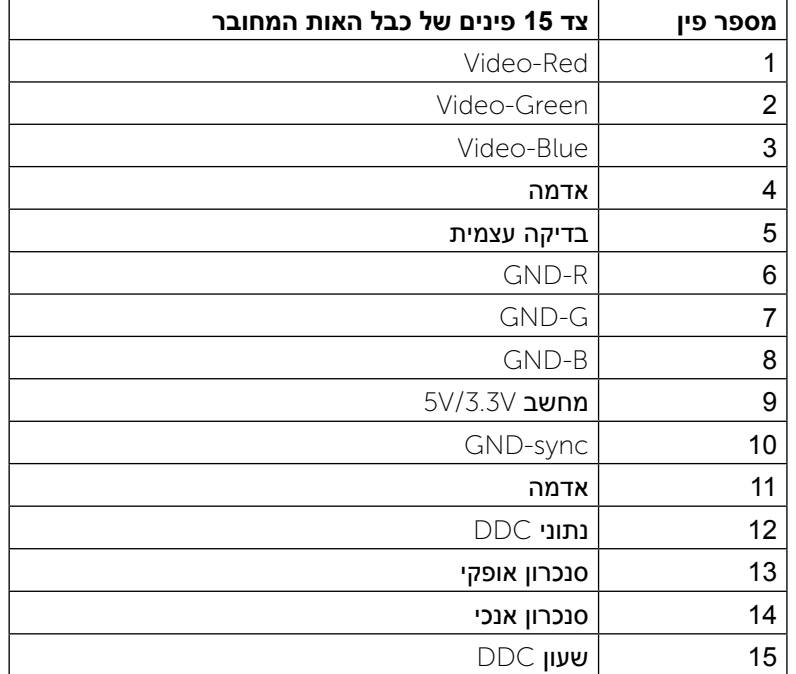

#### **מחבר DVI**

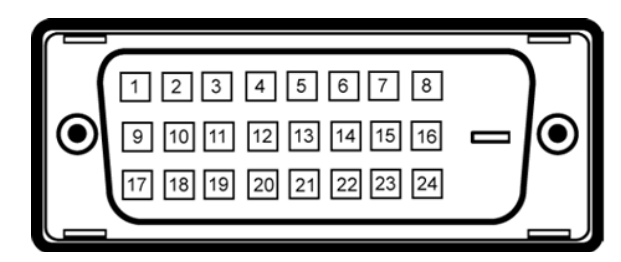

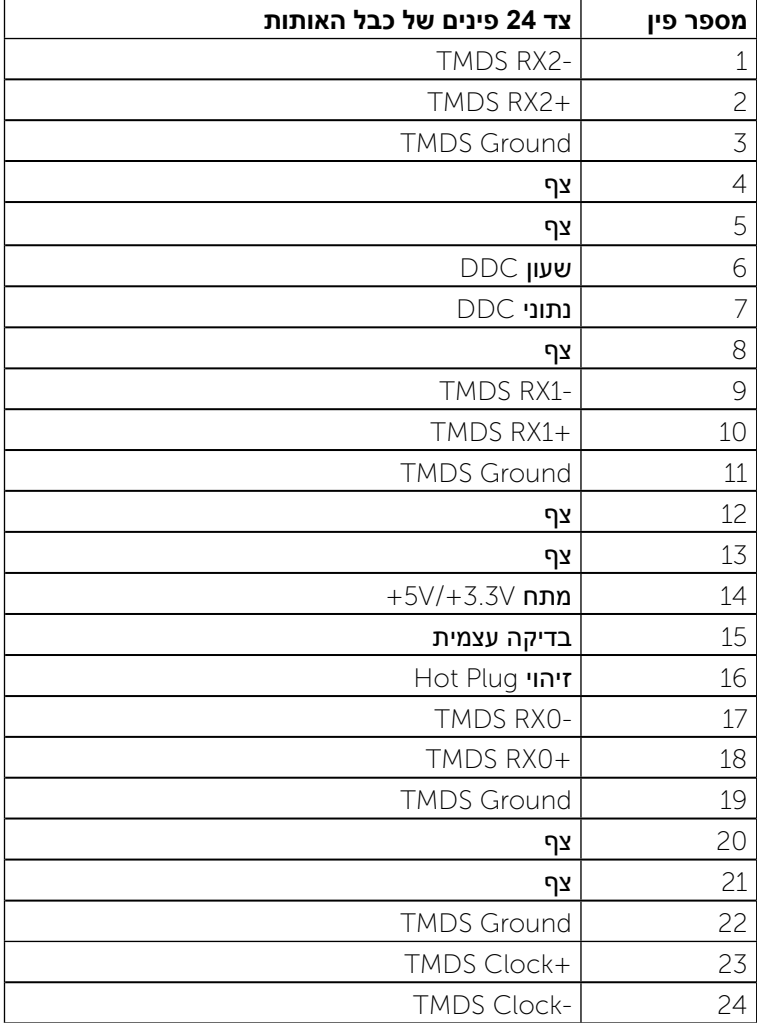

### **מחברDisplayPort**

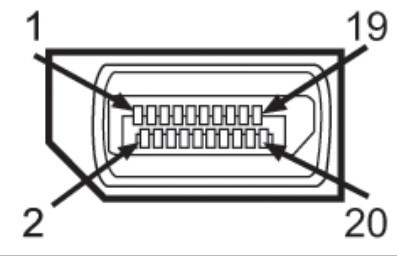

<span id="page-8-0"></span>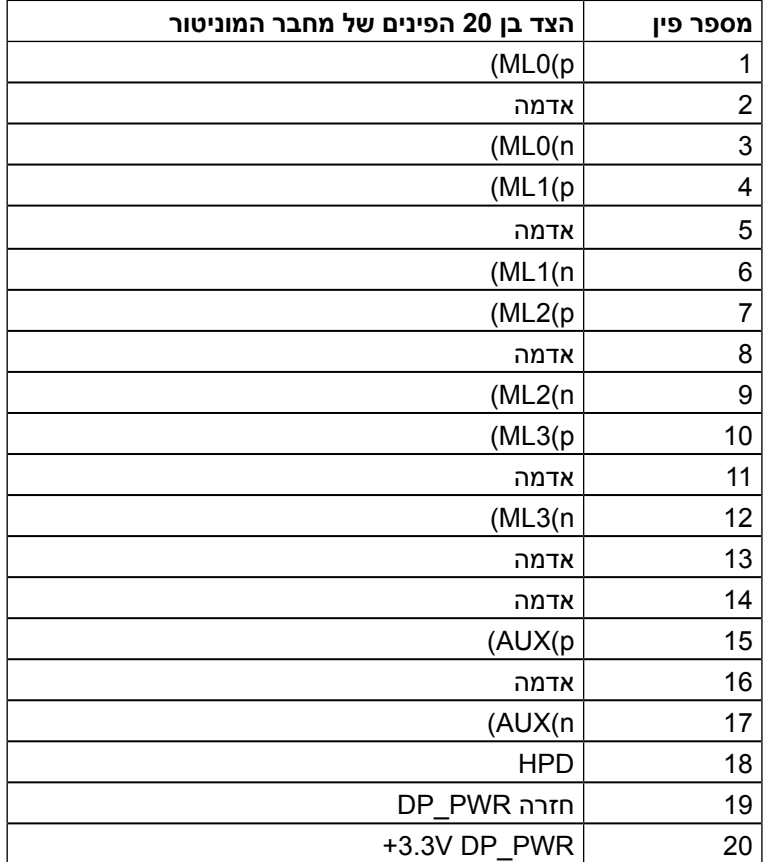

### **יכולת הכנס-הפעל**

תוכל להתקין את הצג בכל מערכת תואמת "הכנס הפעל". הצג מספק אוטומטית למחשב את נתוני (Extended Display Identification Data (EDID) שלו תוך שימוש בפרוטוקולי (Display Data Channel (DDC) ומאפשר למחשב להגדיר את עצמו ולמטב את ביצועי הצג. ברוב המקרים, התקנת הצג תתבצע אוטומטית; תוכל לבחור הגדרות שונות אם תרצה בכך. [לפרטים נוספים אודות שינוי הגדרות הצג, ראה](#page-13-1) .הפעלת הצג.

### **ממשק Bus Serial Universal (USB)**

בסעיף זה תקבל פרטים אודות יציאות ה-USB הזמינות בצידו השמאלי של הצג.

**שים לב:** צג זה תומך בממשק 2.0 USB Certified Speed-High

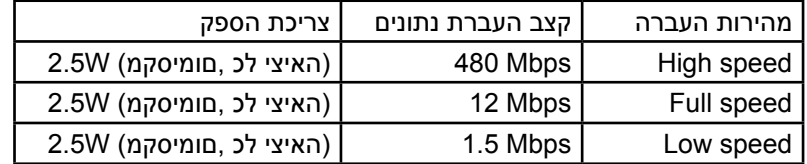

#### מחבר Upstream USB

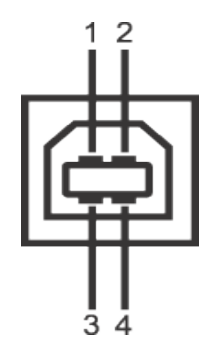

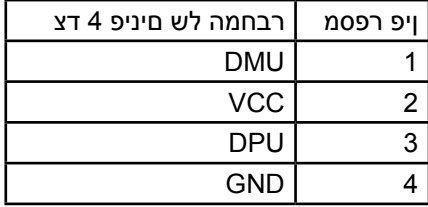

#### <span id="page-9-0"></span>מחבר Downstream USB

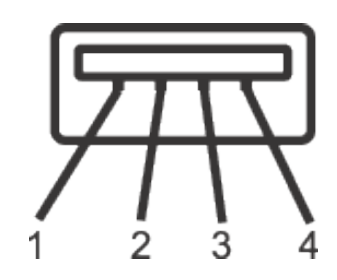

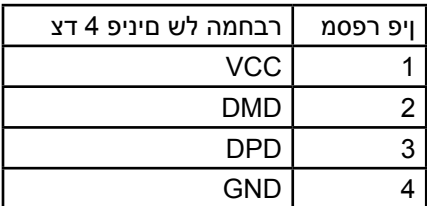

#### **יציאות USB**

- •1 upstream אחורית  $\bullet$
- •4 downstream אחורית  $\bullet$

**שים לב:**לשימוש בתכונה 2.0 USB יש צורך במחשב תואם 2.0 USB.

**שים לב:** ממשק ה-USB של הצג פועל רק כאשר הצג פעיל או במצב חיסכון בצריכת חשמל. אם תכבה את הצג ולאחר מכן תדליק אותו, ייתכן שייקח להתקנים המחוברים אליו זמן מה כדי לחזור לפעולה רגילה.

### **מדיניות איכות ופיקסלים בצג** LCD

פעמים רבות, במהלך הייצור של צג LCD, פיקסל אחד או יותר מתקבעים במצב שאינו ניתן לשינוי. קשה להבחין בפיקסלים הללו והם אינם משפיעים על איכות התצוגה או יכולת השימוש בה. למידע נוסף אודות איכות הצגים ומדיניות הפיקסלים של Dell, גלוש לאתר התמיכה של Dell בכתובת: http://www.dell.com/support/monitors.

### **הנחיות לתחזוקה**

#### **ניקוי הצג**

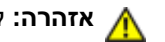

**אזהרה:** קרא ופעל בהתאם [להוראות הבטיחות](#page-28-2) לפני שתנקה את הצג.

**אזהרה:** לפני ניקוי הצג, נתק את כבל המתח שלו משקע החשמל שבקיר.

מומלץ לפעול בהתאם להוראות שברשימה הבאה להוצאה מהאריזה, לניקוי או לטיפול בצג:

- •לניקוי המסך האנטי סטטי, הרטב קלות מטלית רכה ונקייה במים. אם ניתן, השתמש במטלית מיוחדת לניקוי מסכים או בתמיסה מתאימה לציפוי האנטי סטטי. אין להשתמש בבנזין, במדלל, באמוניה, בחומרי ניקוי שוחקים או באוויר דחוס.
- •נקה את הצג בעזרת מטלית לחה ופושרת. הימנע משימוש בחומרי ניקוי מכל סוג, החומרים הללו משאירים ציפוי לבנבן על הצג.
	- •אם הבחנת באבקה לבנה כשפרקת את הצג, נגב אותה בעזרת מטלית.
- <span id="page-10-1"></span> •טפל בזהירות בצג. מכשיר עם צבעים כהים יכול להישרט ועלולים להופיע עליו יותר סימני שחיקה לבנים מאשר במכשיר עם צבעים בהירים.
	- •כדי לשמור על איכות התמונה הגבוהה ביותר בצג, השתמש בשומר מסך דינמי וכבה את הצג כשאינו בשימוש.

### **התקנת הצג**

#### **חיבור המעמד**

- **שים לב:** המעמד מגיע נפרד מהצג.
- <span id="page-10-0"></span>**שים לב:** דבר זה ישים עבור צג עם מעמד. בקנייה עם מעמד אחר, עיין במדריך ההתקנה הרלבנטי למעמד לקבלת הוראות התקנה.

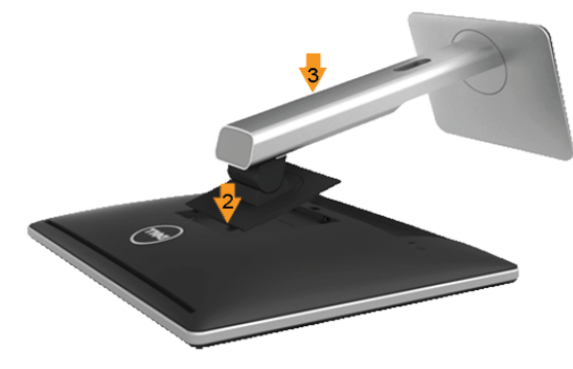

לחיבור מעמד הצג:

- .1 שלוף את הכיסוי והנח את הצג עליו.
- .2 הכנס את שתי הלשוניות שבחלק העליון של המעמד אל החריץ שבגב הצג.
	- .3 לחץ על המעמד עד שיגיע למקומו בנקישה.

#### **חיבור הצג**

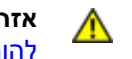

**אזהרה:** לפני שתתחיל לבצע פעולה כלשהי בסעיף זה, קרא ופעל בהתאם [להוראות הבטיחות](#page-28-2).

לחיבור הצג אל המחשב:

- .1 כבה את המחשב ונתק את כבל החשמל.
- ם הבר את הכבל עם המחבר הלבו DVI-D) דיגיטלי) או הכחול (VGA אנלוגי) אל DVI-D . יציאת הווידאו המתאימה שבגב המחשב. אל תשתמש בשני המחברים באותו המחשב. השתמש בשני הכבלים רק אם הם מחוברים לשני מחשבים שונים עם כרטיסי מסך מתאימים.

#### חיבור כבל DVI הלבן

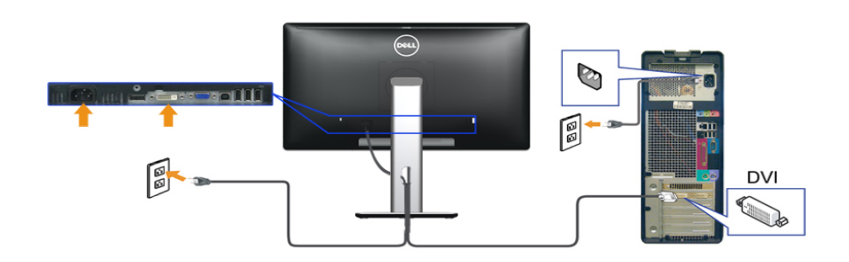

חיבור כבל VGA כחול

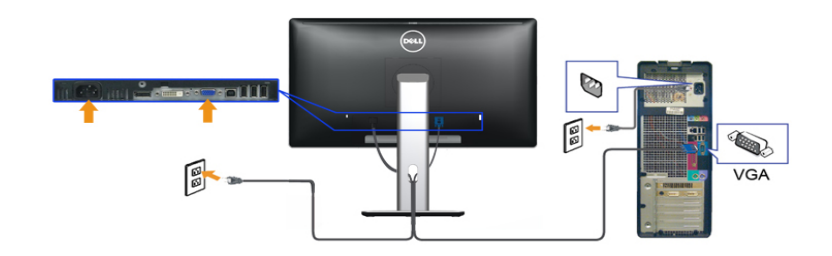

חיבור כבל DisplayPort הלבן

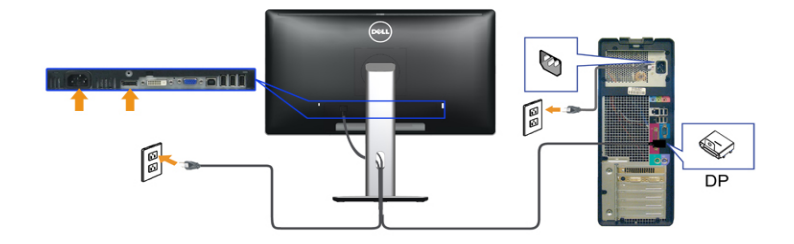

**זהירות:** התרשימים מיועדים להמחשה בלבד. מראה המחשב עשוי להיות שונה.

#### חיבור כבל USB

לאחר שסיימת לחבר את כבל /VGA/DP/DVI, פעל בהתאם להוראות הבאות כדי לחבר את כבל ה-USB אל המחשב וכדי להשלים את הגדרות הצג:

.1 חבר את כבל USB upstream( כבל מצורף( ליציאת upstream של הצג ולאחר מכן חבר את הקצה השני של הכבל ליציאת USB מתאימה במחש תחתון מבט תחתון לפרטים נוספים).

.2 חבר התקני USB ליציאת USB downstream( בצד או בתחתית( שבמחשב. )לפרטים נוספים, ראה מבט צד או תחתון.)

.3 חבר את כבלי המתח של המחשב ושל הצג לשקעים סמוכים בקיר.

.4 הדלק את הצג ואת המחשב.

אם מוצגת תמונה, ההתקנה הסתיימה. אם לא מוצגת תמונה, ראה סעיף פתרון תקלות.

.5 השתמש בתושבת הכבל שבמעמד הצג כדי לארגן את הכבלים.

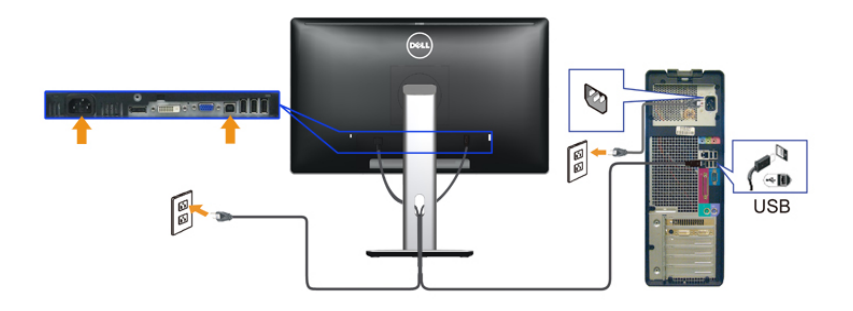

### **ניתוב הכבלים**

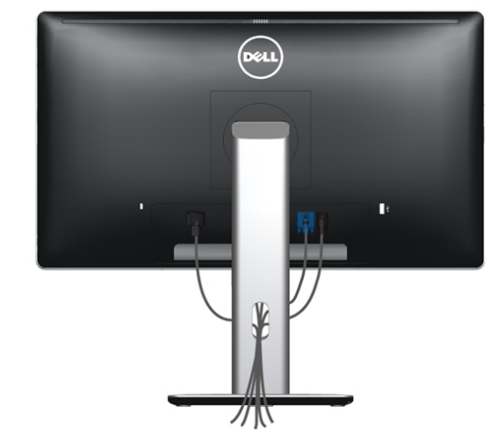

לאחר חיבור כל הכבלים הדרושים אל הצג ואל המחשב (ראה <u>חיבור הצג</u> לקבלת הנחיות לחיבור כבלים), נתב את כל הכבלים באמצעות חריץ הכבלים כפי שמוצג למעלה.

#### **חיבור מכסה הכבלים**

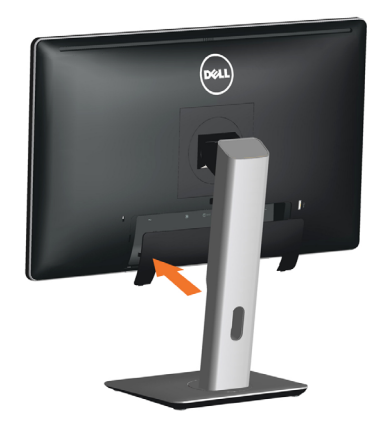

#### **הסרת המעמד**

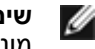

- **שים לב:** למניעת שריטות בתצוגת ה-LCD תוך כדי שליפת המעמד, ודא שהצג מונח על משטח נקי.
- **שים לב:** דבר זה ישים עבור צג עם מעמד. בקנייה עם מעמד אחר, עיין במדריך ההתקנה הרלבנטי למעמד לקבלת הוראות התקנה.

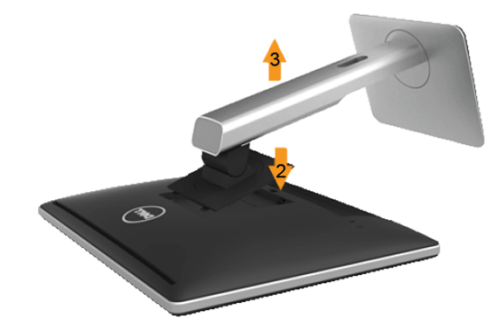

להסרת המעמד:

- .1 הנח את המסך על משטח ישר.
- .2 לחץ והחזק את לחצן שחרור המעמד.
- .3 הרם את המעמד והרחק אותו מהצג.

### **התקנה על הקיר )אופציונלית(**

<span id="page-12-0"></span>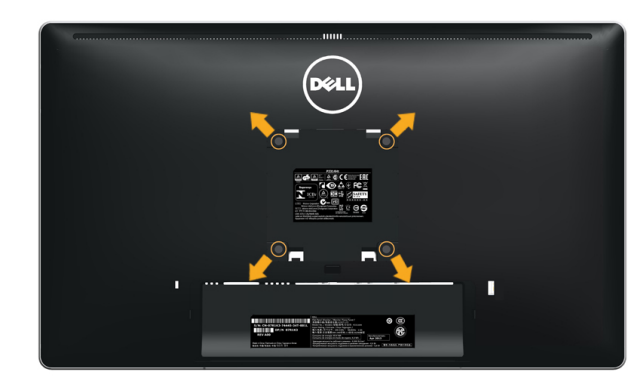

#### )מידות הברגים: 10 x 4M מ"מ(.

עיין בהוראות המצורפות לערכת התקנת הקיר תואמת VESA.

- .1 הנח את הצג על גבי בד רך או כרית ליד קצה שולחן שטוח ויציב.
	- .2 הסר את המעמד.
- .3 בעזרת מברג, הברג החוצה את ארבעת הברגים שמחזיקים את כיסוי הפלסטיק במקומו.
	- .4 חבר את תושבת ההרכבה של ערכת ההרכבה על הקיר לצג.
	- .5 התקן את הצג על הקיר לפי ההוראות המצורפות לערכת ההתקנה של הקיר.

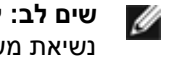

**שים לב:** לשימוש עם תושבות להתקנה על הקיר המופיעות ברשימת UL עם יכולת נשיאת משקל/עומס מינימלי של 13.36ק"ג.

## **הפעלת הצג**

### <span id="page-13-1"></span>**גצה תא לעפה**

גצה תא ליעפהל ידכ (b) וצחלה לע ץחל

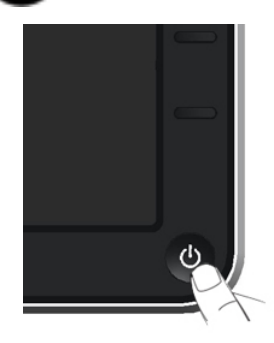

### **שימוש בבקרות הפנל הקדמי**

השתמש בלחצני הבקרה שבחלק הקדמי של הצג כדי לכוון את מאפייני התמונה המוצגת. כשתשתמש בלחצנים הללו לכיוון הבקרות, תפריט מסך )OSD )יציג את הערכים המספריים של המאפיינים תוך כדי שינוי.

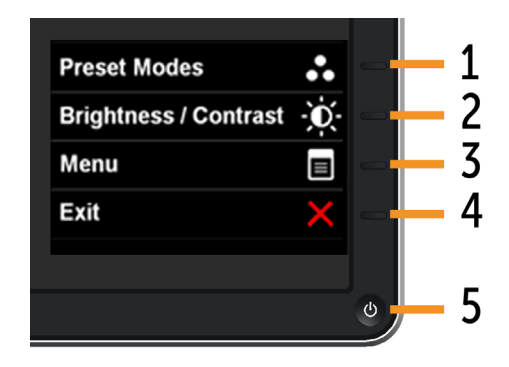

הטבלה הבאה מתארת את לחצני לוח הבקרה הקדמי:

<span id="page-13-0"></span>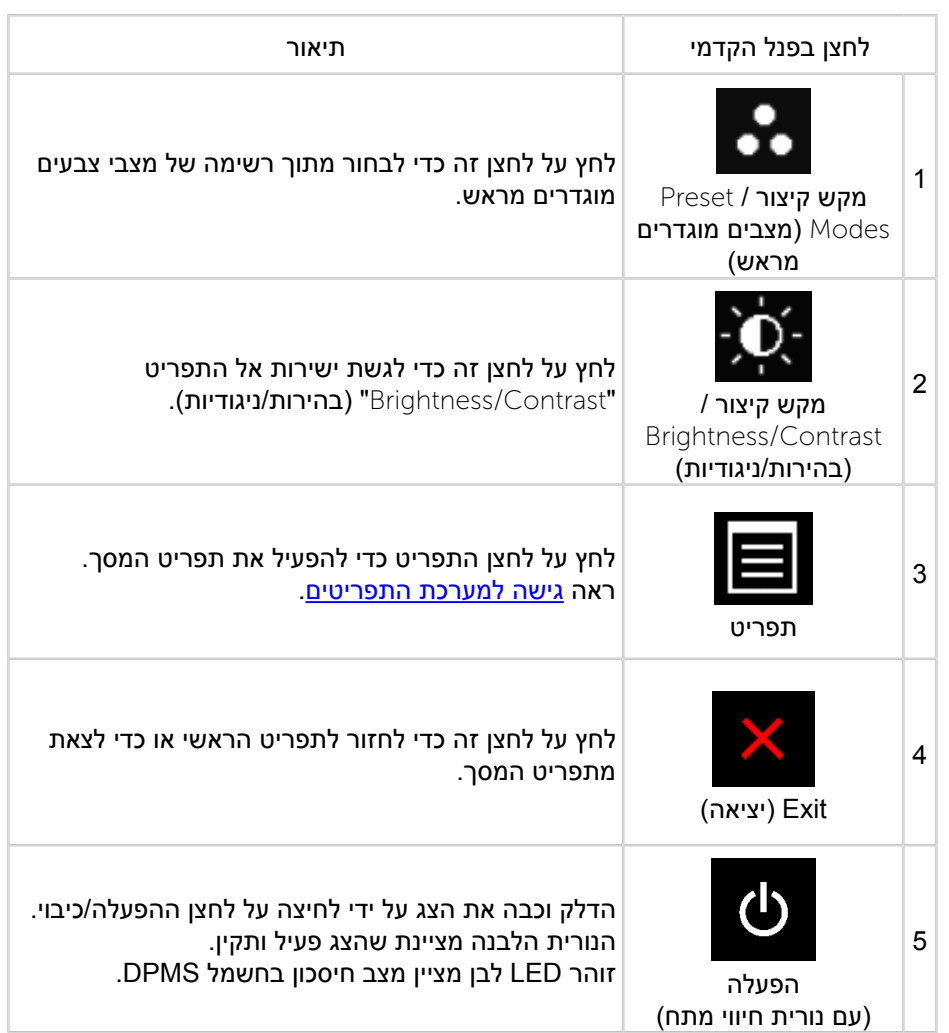

#### **לחצן בפנל הקדמי**

<span id="page-14-2"></span><span id="page-14-1"></span>לחץ על המקשים שבחזית הצג כדי לשנות את הגדרות התמונה.

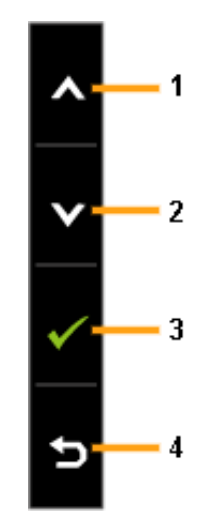

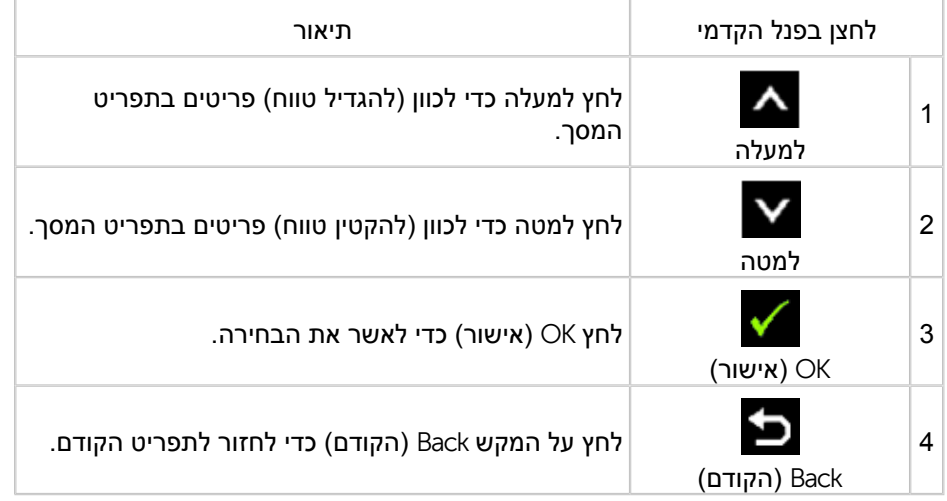

### **שימוש בתפריט המסך )**OSD**)**

#### **גישה למערכת התפריטים**

<span id="page-14-0"></span>**שים לב:** אם תשנה את הגדרות הצג ולאחר מכן תמשיך לתפריט אחר, או שתצא מתפריט המסך, הצג ישמור אוטומטית את השינויים. השינויים יישמרו גם אם תשנה את ההגדרות ותמתין עד שתפריט המסך ייעלם.

.1 לחץ MENU כדי להפעיל את תפריט המסך ולהציג את התפריט הראשי.

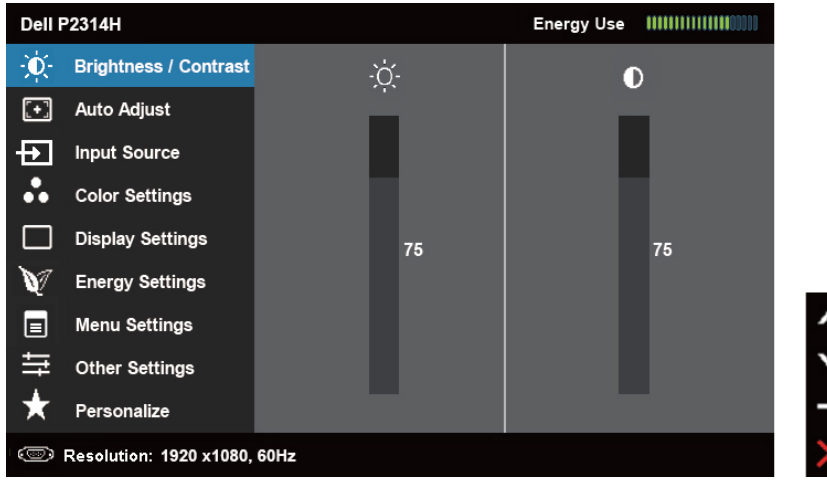

**שים לב:** התכונה ADJUST AUTO( כיוון אוטומטי( זמינה רק בשימוש במחבר Ø  $(VGA)$  אנלוגי.

 $\blacksquare$  וכן  $\blacksquare$  כדי לעבור בין ההגדרות. כשאתה עובר בין סמלים, שם האפשרות הנבחרת יודגש. עיין בטבלה הבאה לקבלת רשימה מלאה של כל האפשרויות הזמינות עבור הצג.

**שים לב:** התכונה ADJUST AUTO( כיוון אוטומטי( זמינה רק בשימוש במחבר שים *ז*ב. .........<br>אנלוגי (VGA).

- .3 לחץ פעם אחת על או האפשרות המודגשת.  $\blacktriangledown$  או  $\blacktriangledown$  כדי להפעיל את האפשרות המודגשת.
	- 4. לחץ על הלחצנים  $\blacktriangleright$  או  $\blacktriangleright$  כדי לבחור בפרמטר המבוקש.
- .5 לחץ כדי להיכנס למחוון ולאחר מכן לחץ או בהתאם לחיוויים שבתפריט, כדי לערוך שינויים.
- .6 לחץ פעם אחת על כדי לחזור לתפריט הראשי או לבחור אפשרות נוספת, או לחץ פעמיים או שלוש כדי לצאת מתפריט המסך.

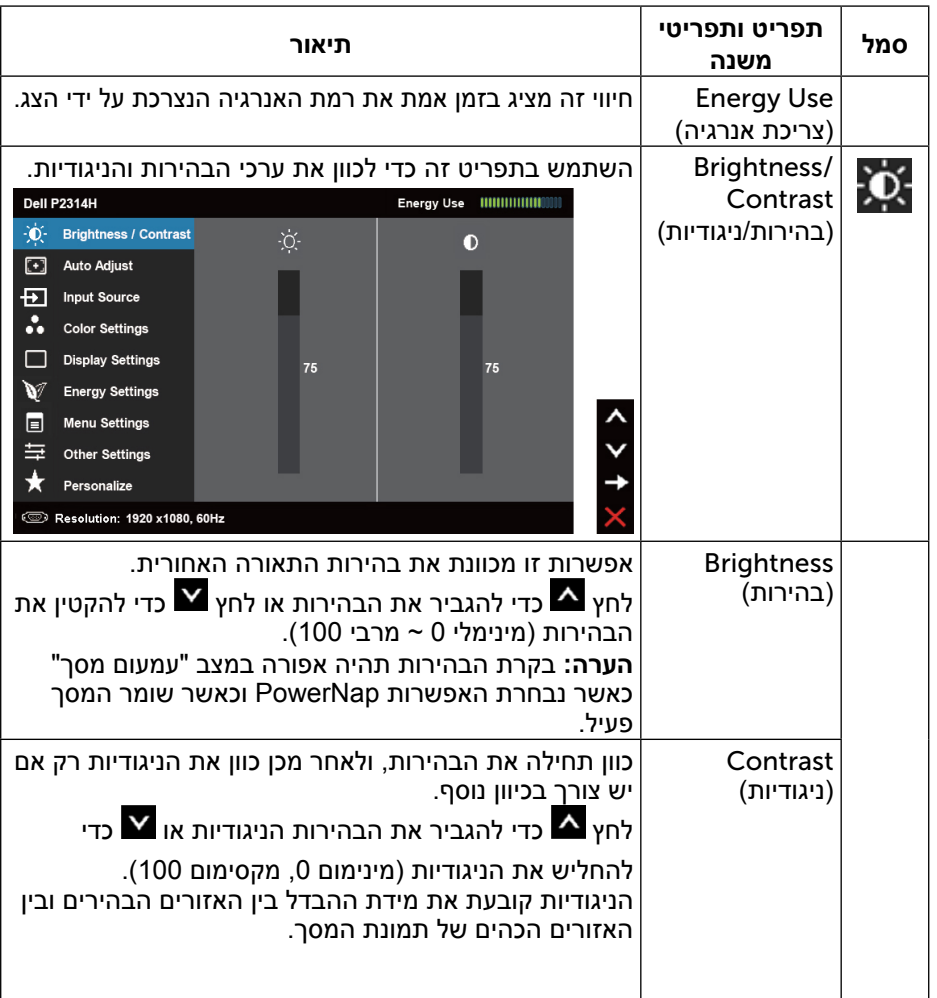

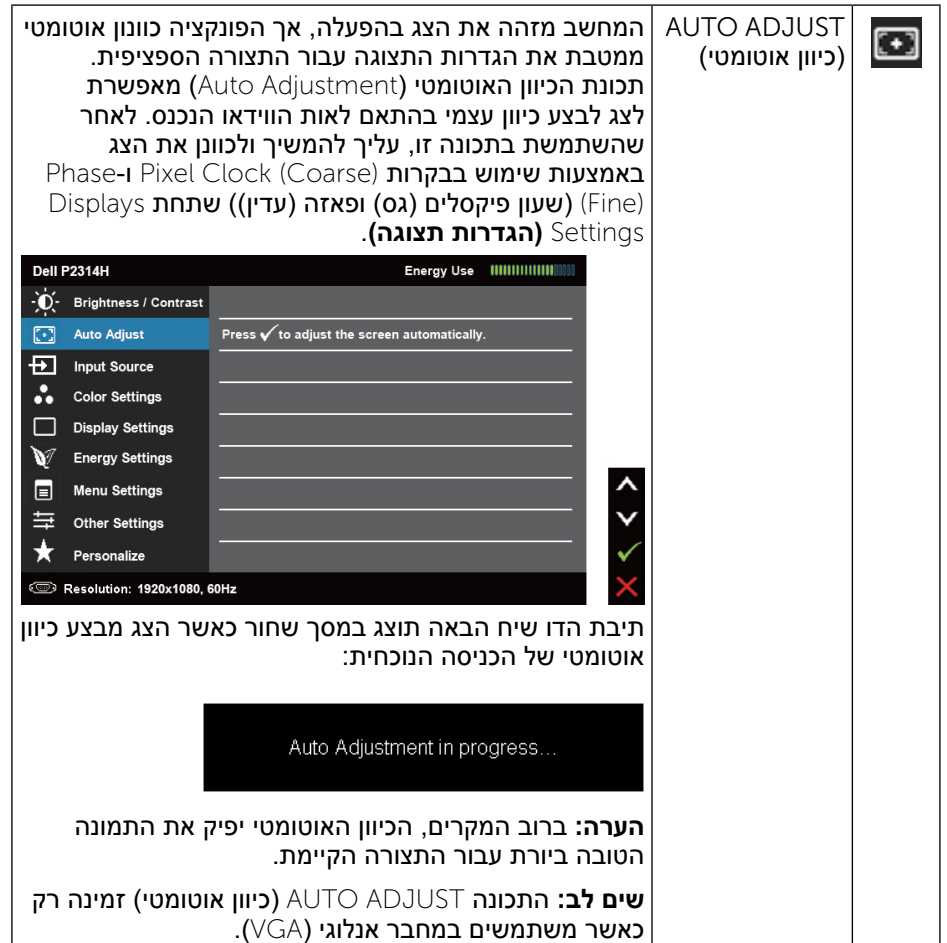

<span id="page-16-0"></span>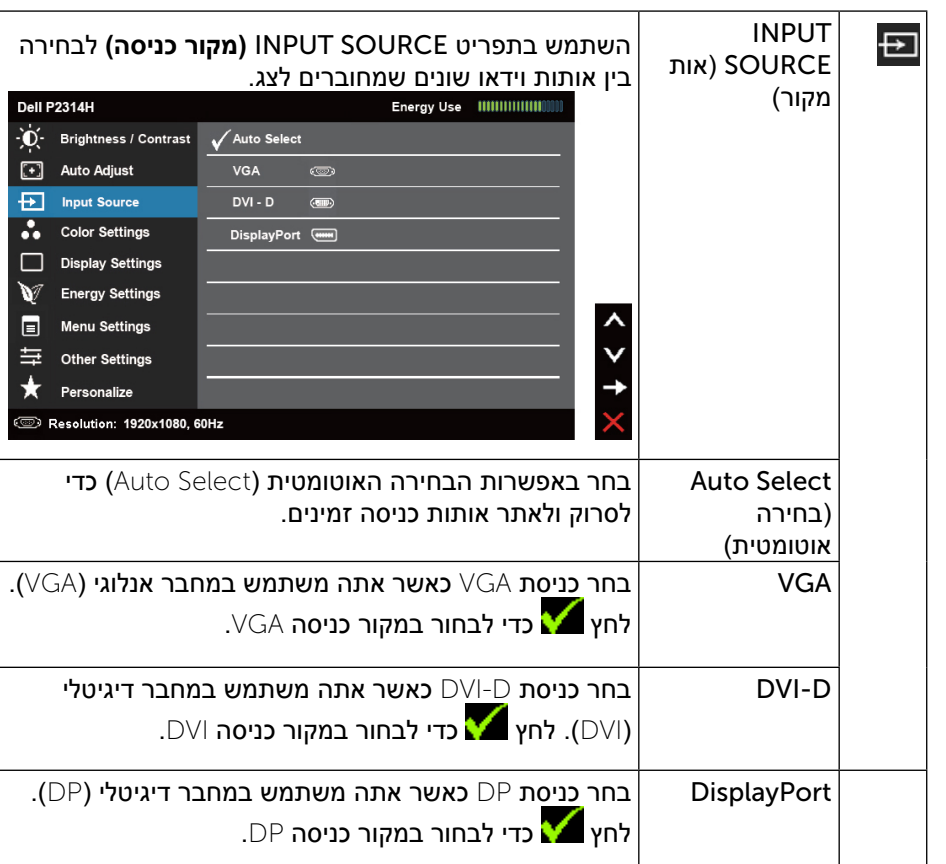

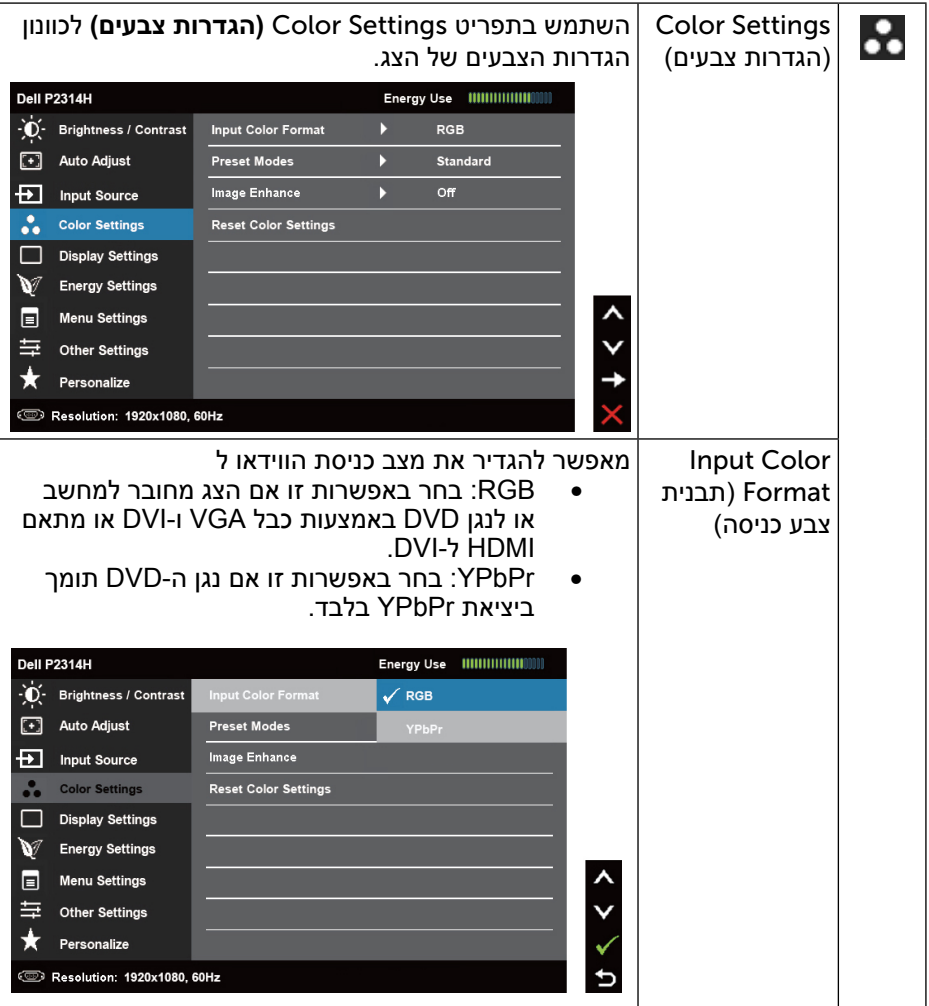

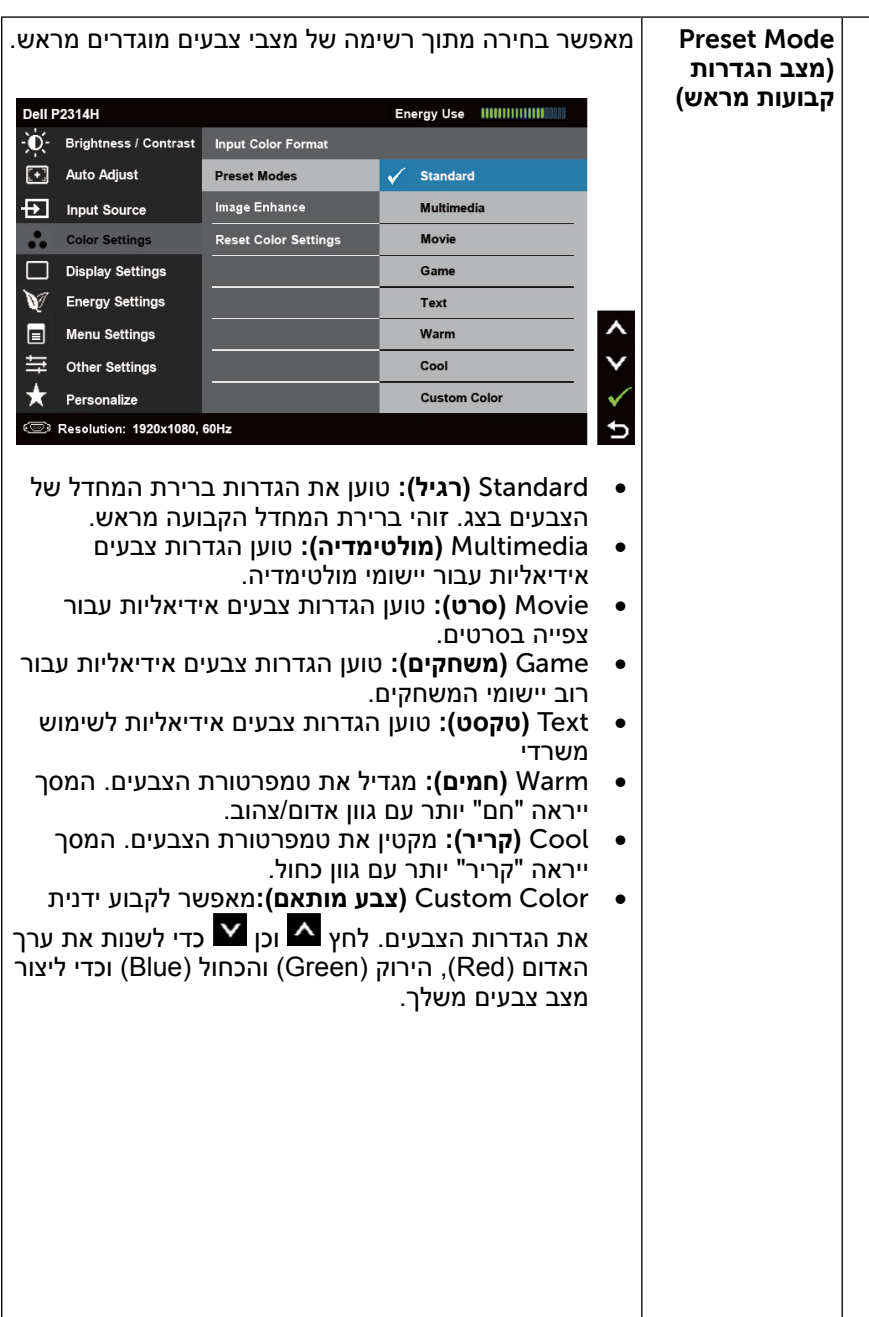

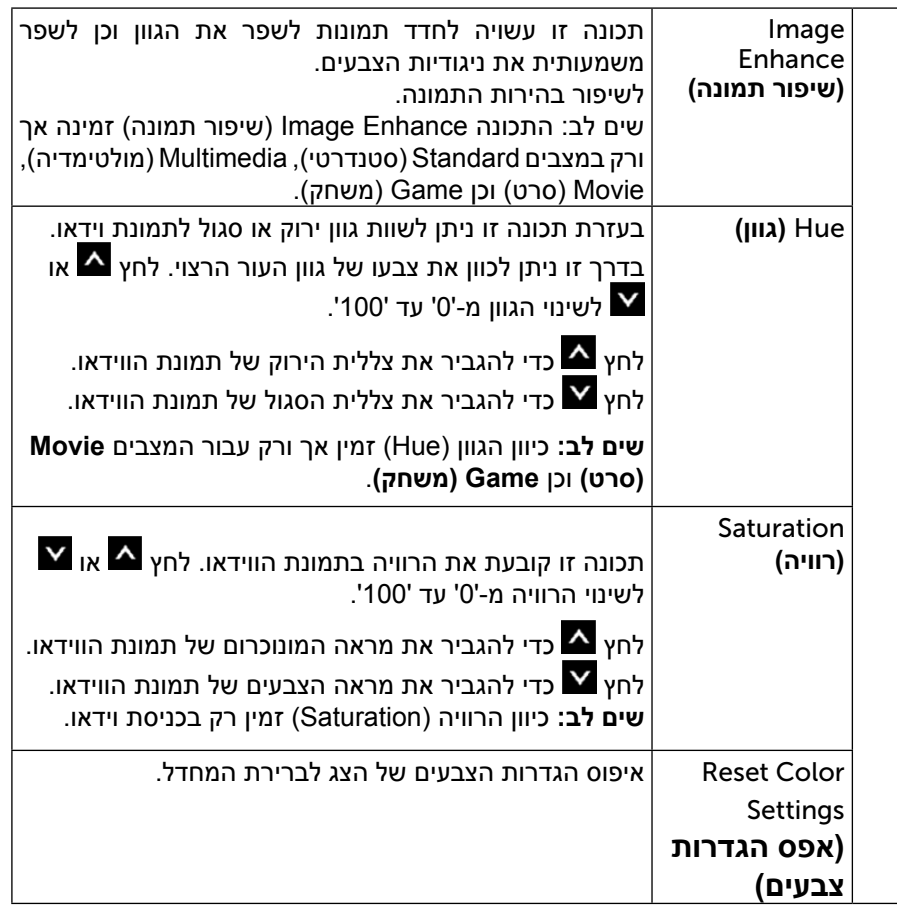

<span id="page-18-0"></span>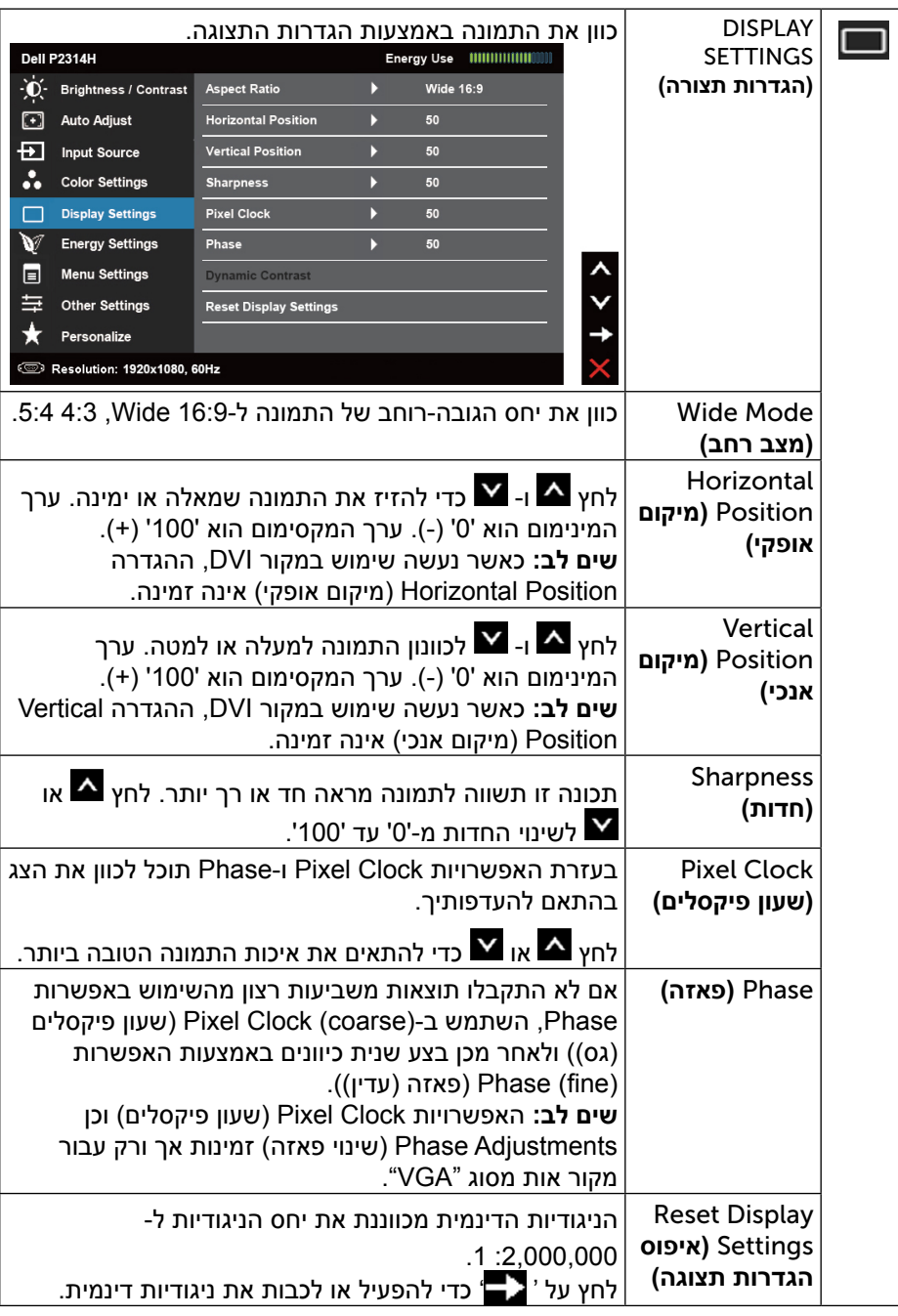

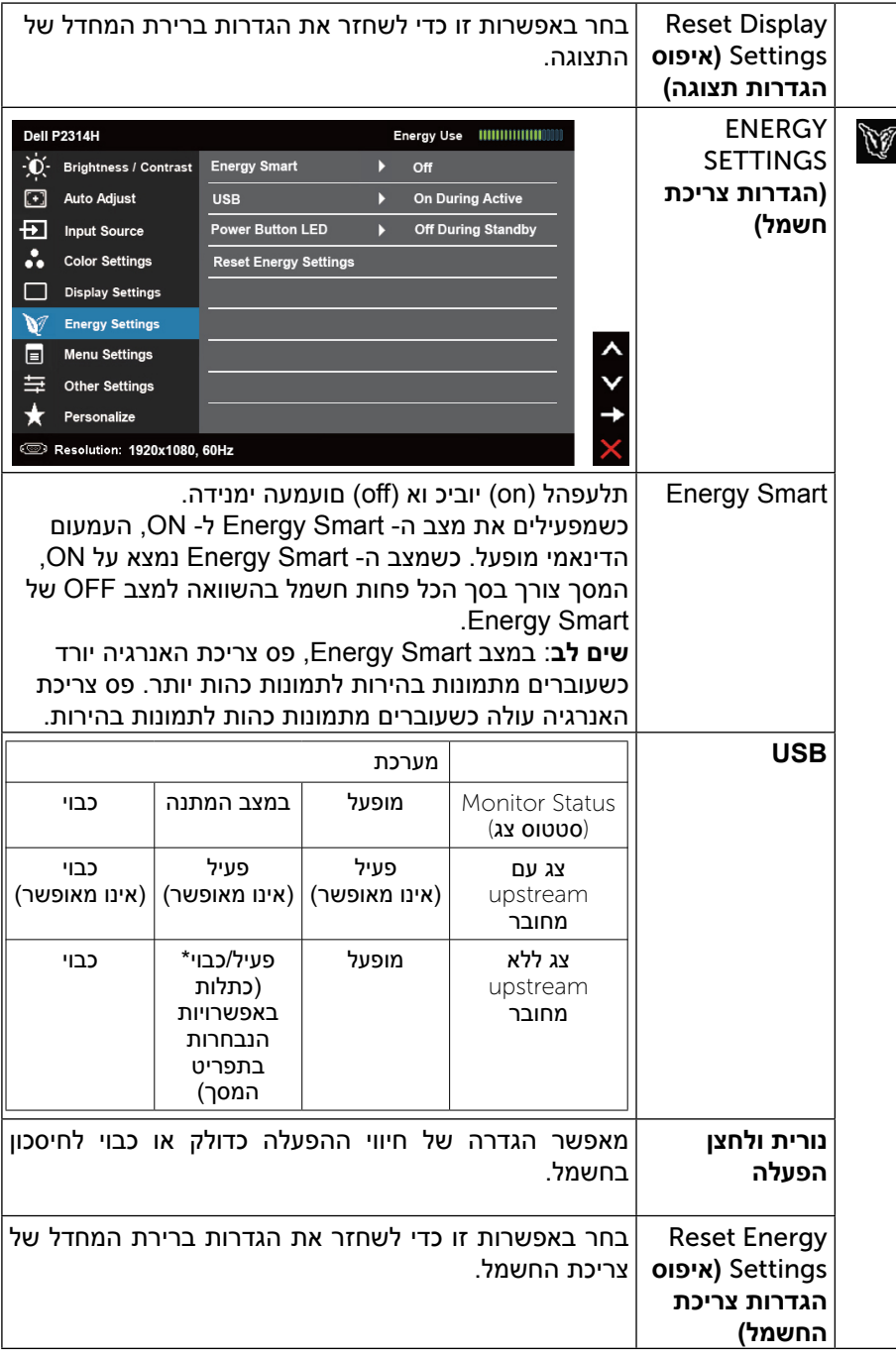

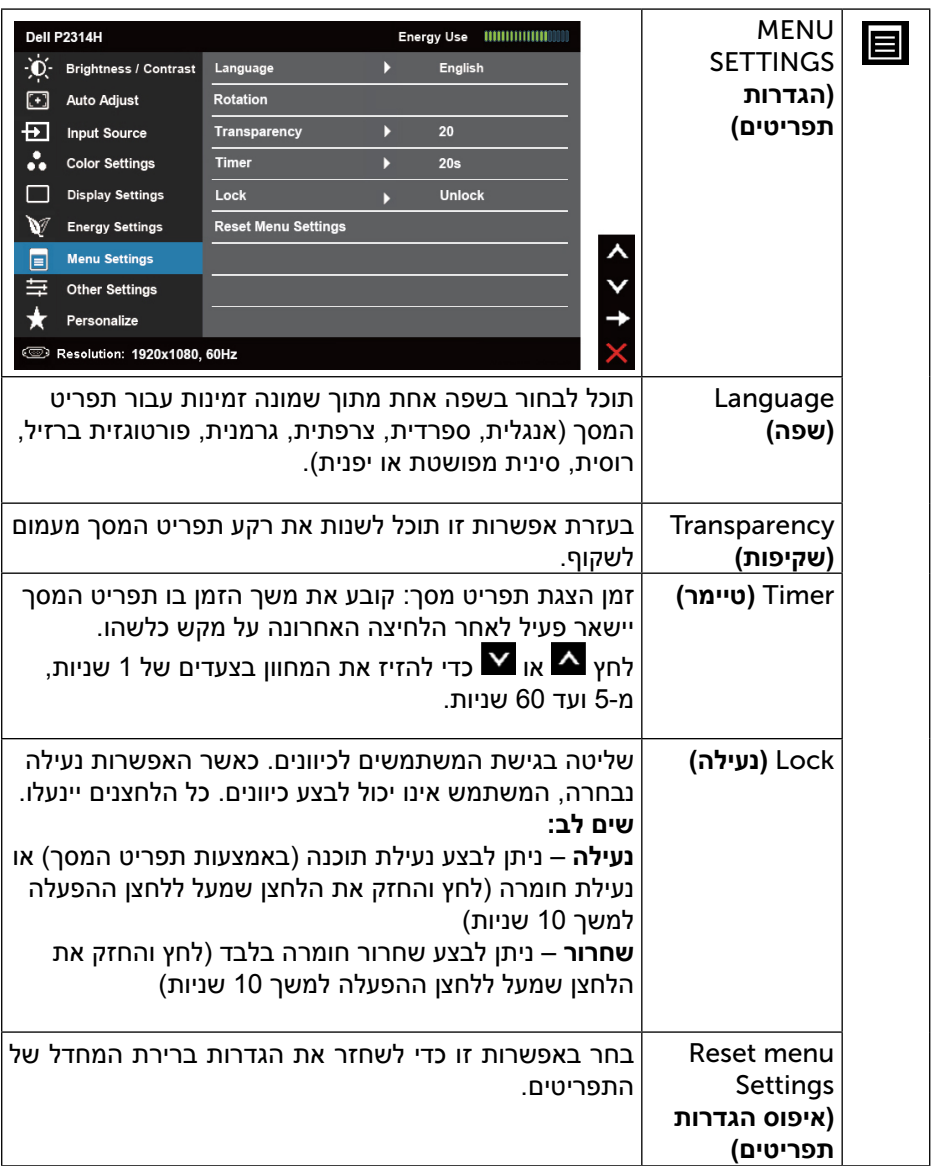

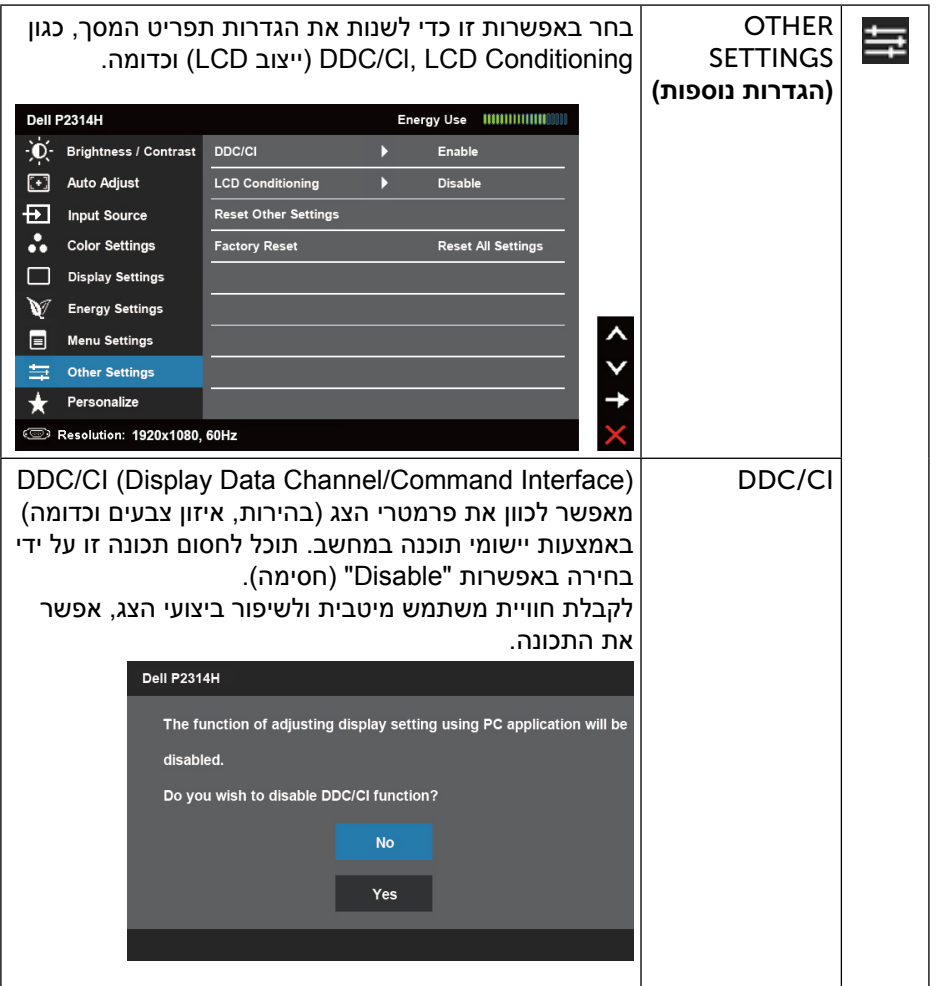

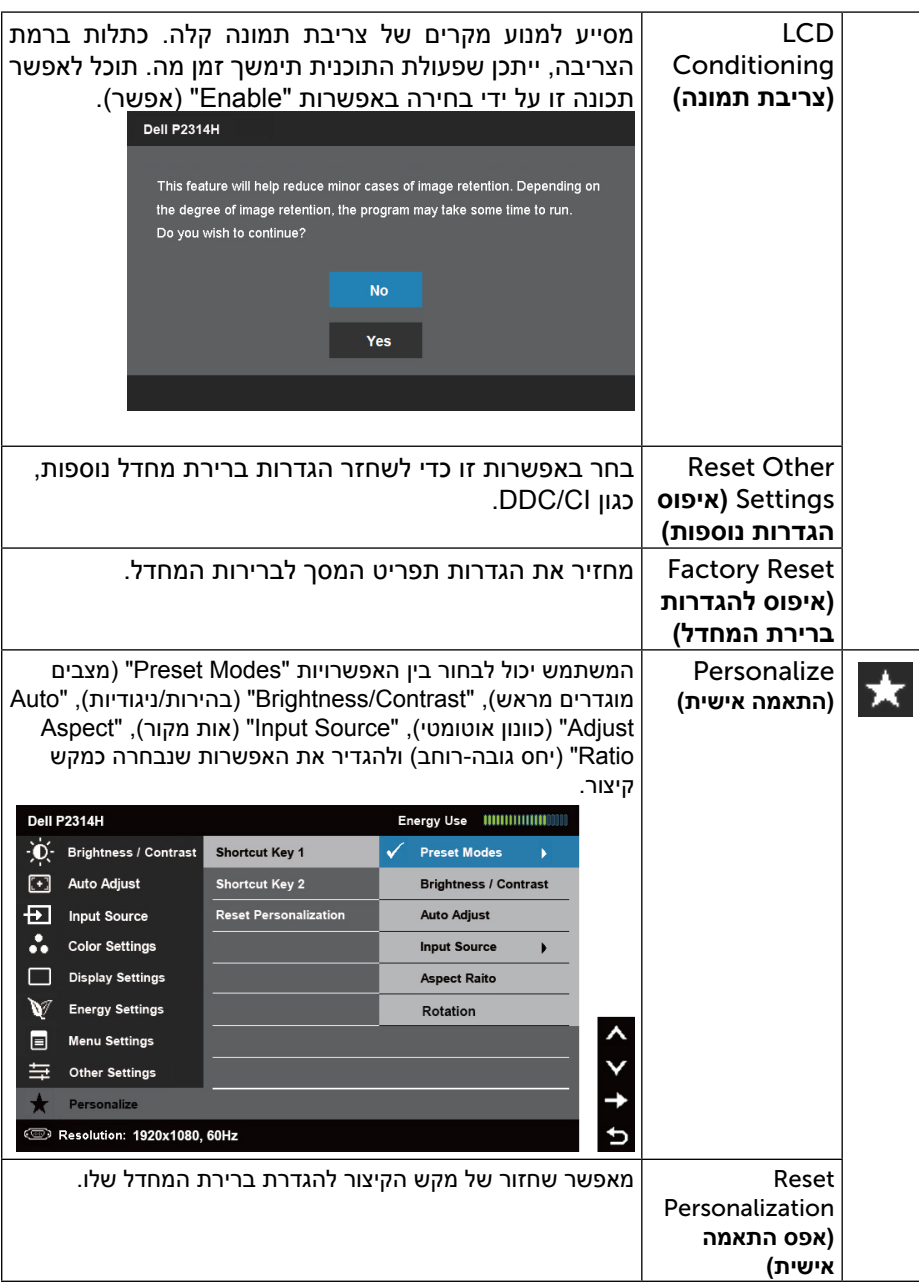

<span id="page-20-0"></span>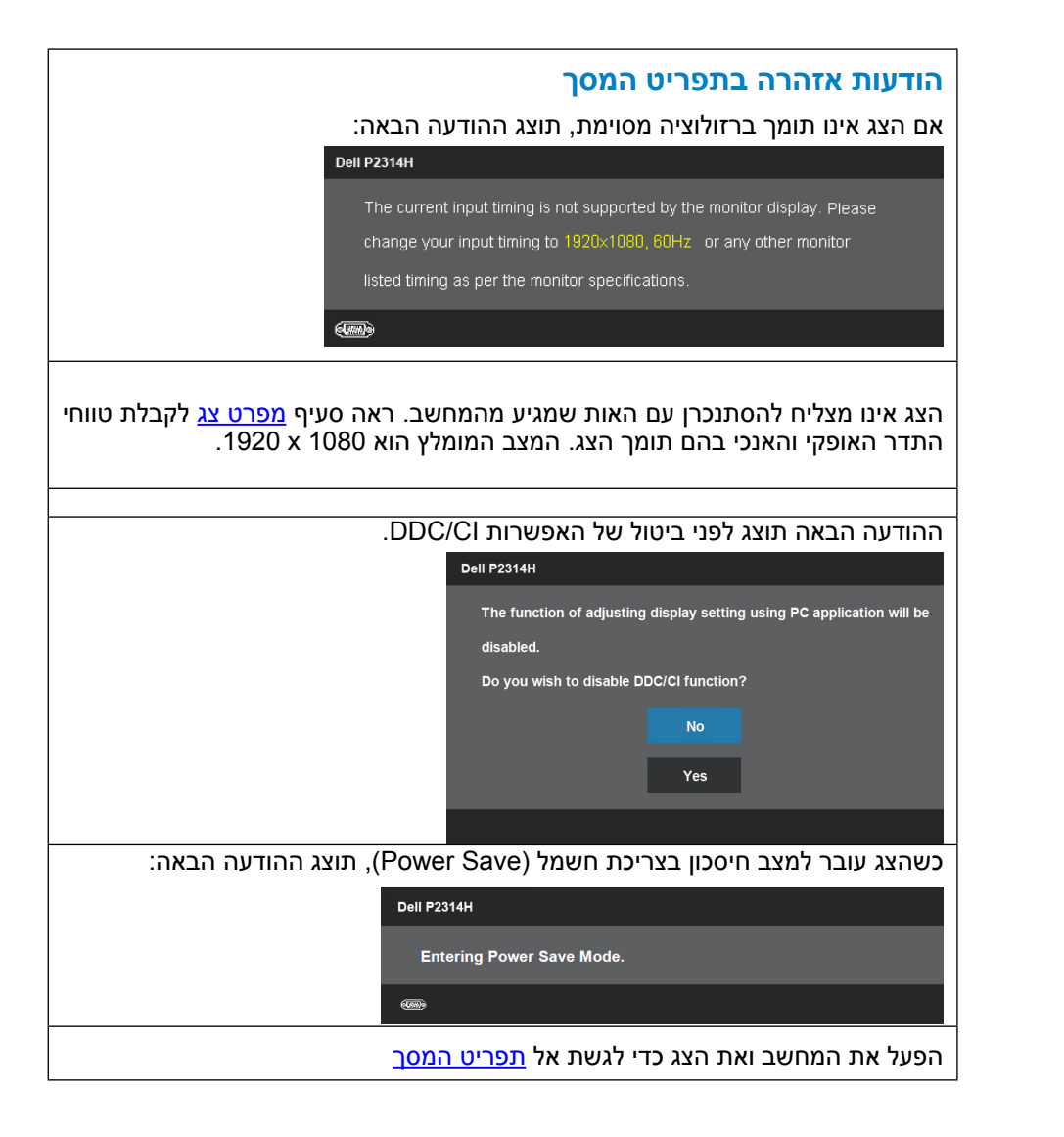

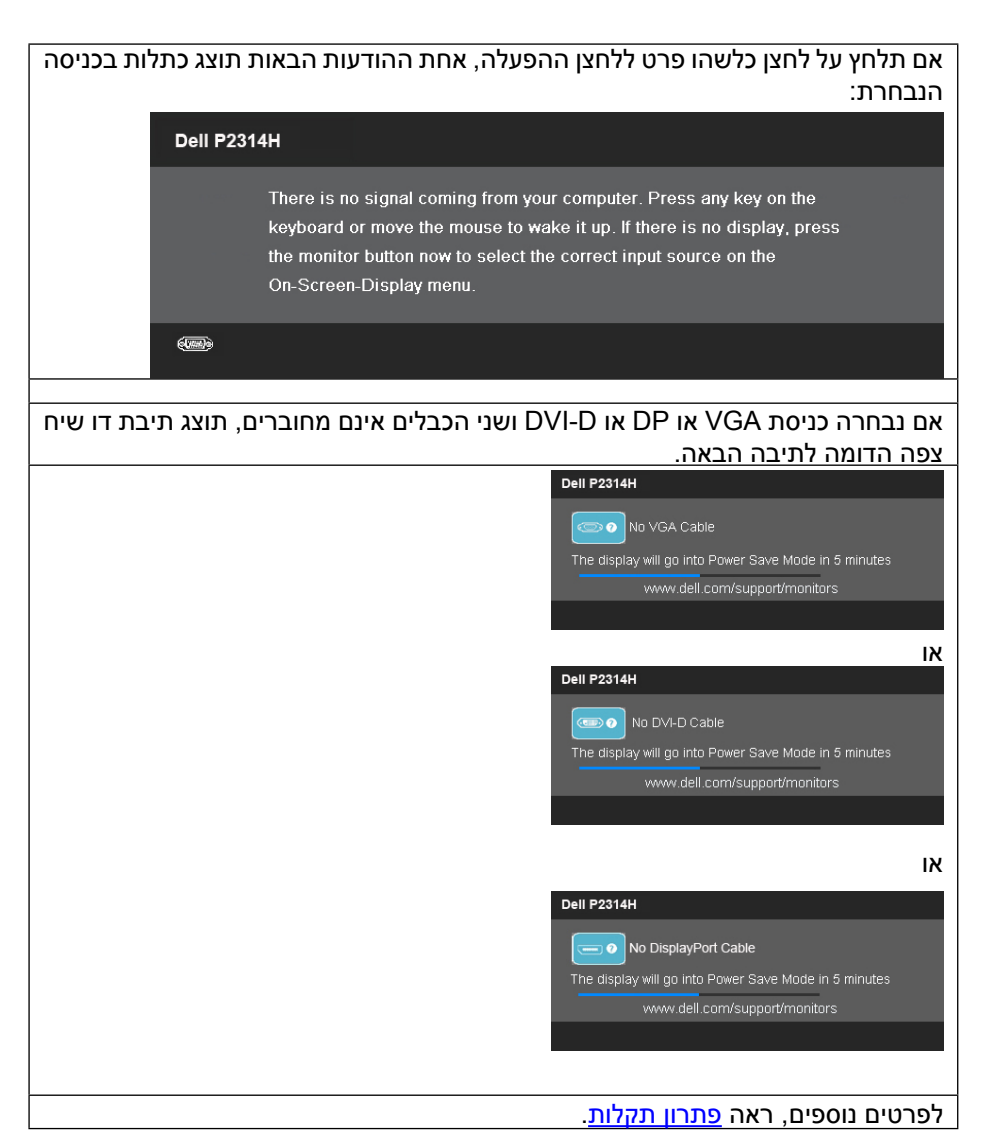

#### <span id="page-21-1"></span>**הגדרת רזולוציה מרבית**

#### **ב- RVista Windows 7® Windows, 8® Windows, 8.1® Windows :** ,

- ב8- RWindows8.1/ ® **.1** Windows בלבד, בחר באריח Desktop) שולחן העבודה) כדי לעבור לשולחן העבודה הקלאסי.
- **.2** לחץ לחיצה ימנית על שולחן העבודה ולחץ על Resolution Screen) רזולוציית המסך).
	- **.3** פתח את הרשימה הנפתחת של רזולוציות המסך ובחר באפשרות 1080 x 1920 .
		- **.4** לחץ OK) אישור).

#### **ב- 10 RWindows :**

- **.1** לחץ לחיצה ימנית על שולחן העבודה ולחץ על **) הגדרות תצוגה)**.
	- **.2** לחץ על **settings display Advanced** .
- **.3** לחץ על הרשימה הנפתחת של הרזולוציה ובחר באפשרות 1080x.1920
	- **.4** לחץ על **Apply**.

<span id="page-21-0"></span>אם האפשרות 1080 x 1920 אינה מופיעה, ייתכן שיהיה צורך לעדכן את מנהל ההתקן של כרטיס המסך. כתלות במחשב, בצע את אחת הפעולות הבאות:

אם יש ברשותך מחשב שולחני או נייד של Dell:

• בקר בכתובת www.dell.com/support, הזן את תגית השירות שקיבלת והורד את מנהל ההתקן העדכני עבור כרטיס המסך שברשותך.

אם המחשב שברשותך אינו מתוצרת Dell) נייד או שולחני):

- גלוש לאתר התמיכה של המחשב והורד את מנהלי ההתקן העדכניים של כרטיס המסך.
	- גלוש לאתר האינטרנט של כרטיס המסך והורד את מנהלי ההתקן העדכניים.

#### **שימוש במתקן ההטיה, במעמד המסתובב ובתוספת האנכית**

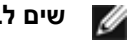

**שים לב:** כדי להגדיר עם מעמד אחר, עיין במדריך ההתקנה המתאימים לעמוד על הוראות ההתקנה.

#### **הטיה**

בעזרת המעמד המובנה תוכל להטות את הצג לקבלת זווית הצפייה הנוחה ביותר.

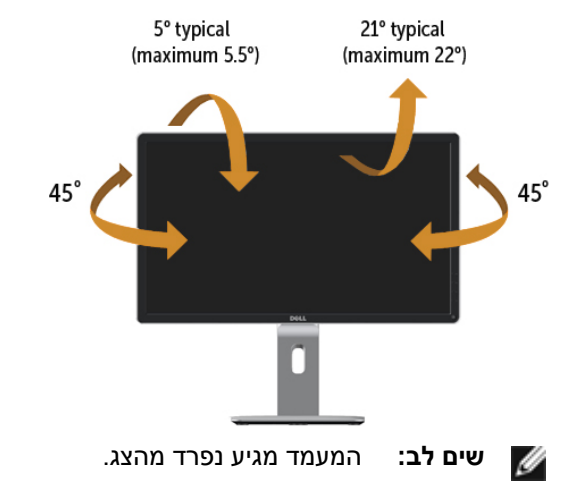

#### פריסה אנכית

<span id="page-22-2"></span>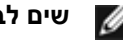

**שים לב:** המעמד מגיע לגובה של 130 מ"מ. התרשים שבהמשך מדגים כיצד יש לפרוס את המעמד אנכית.

### **סיבוב הצג**

<span id="page-22-0"></span>לפני שתסובב את הצג, עליו להיות פרוס לגמרי אנכית (<u>[פריסה אנכית](#page-22-2)</u>) ומוטה לגמרי (<u>הטיה</u>) למעלה כדי שלא לפגוע בתחתית הצג.

<span id="page-22-1"></span>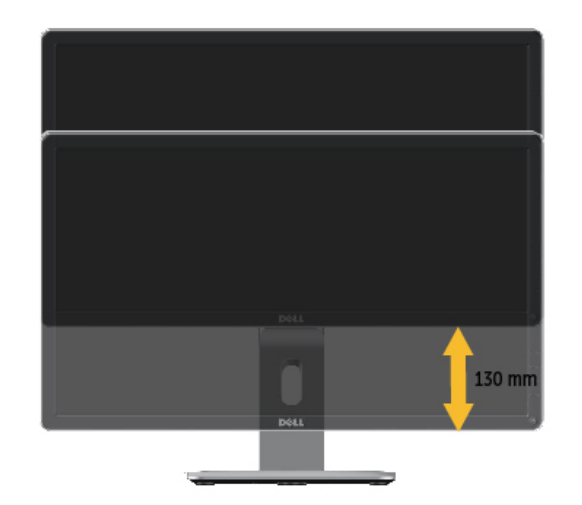

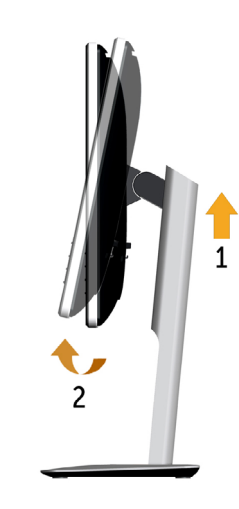

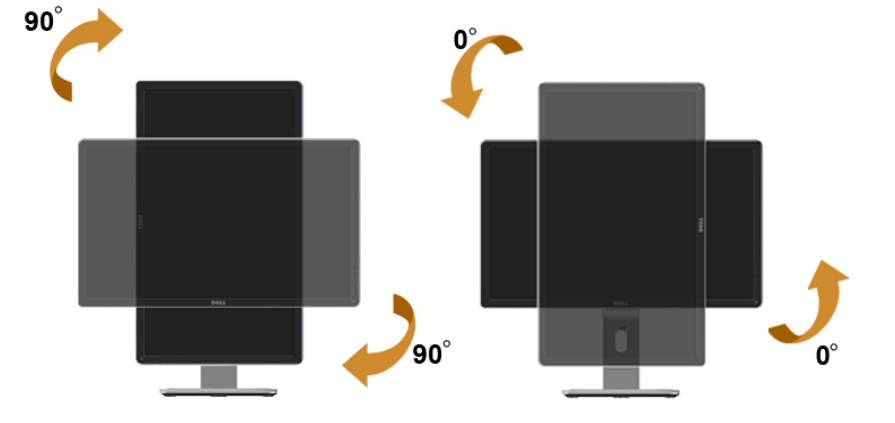

**שים לב:** כדי לסובב את התצוגה )רוחבית לעומת אנכית( עם מחשב Dell שברשותך, עליך להשתמש במנהל התקן גרפיקה מעודכן שאינו כלול בחבילת הצג. להורדת מנהל ההתקן הגרפי, בקר בכתובת .support.dell com, עבור לאזור ההורדה )Download )בחלק Drivers Video( מנהלי כרטיס מסך) להורדת מנהל ההתקן העדכני.

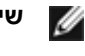

**שים לב:** במצב View Portrait, ייתכן שהביצועים ייפגעו כאשר תשתמש ביישומים גרפיים כבדים )כגון משחקים תלת ממדיים(.

### **כיוון הגדרות הסיבוב של התצוגה**

לאחר שסובבת את הצג, עליך לבצע את הפעולות שבהמשך כדי לכוון את הגדרות סיבוב

התצוגה )Settings Display Rotation )של המערכת.

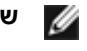

**שים לב:** אם אתה משתמש בצג עם מחשב שאינו מתוצרת Dell, עליך לבקר בדף מנהלי ההתקנים הגראפיים באתר היצרן לקבלת מידע אודות סיבוב התצוגה במערכת ההפעלה.

כדי לכוון את הגדרות הסיבוב של התצוגה:

.1 לחץ לחיצה ימנית בשולחן העבודה ובחר באפשרות מאפיינים.

.2 עבור לכרטיסיה הגדרות ובחר מתקדם.

.3 אם מותקן במחשב כרטיס מסך מסוג ATI, עבור לכרטיסייה Rotation( סיבוב( וקבע את זווית הסיבוב המועדפת.

 אם מותקן במחשב כרטיס מסך מסוג nVidia עבור לכרטיסייה nVidia, בחר באפשרות NVRotate מהעמודה השמאלית ולאחר מכן קבע את זווית הסיבוב המועדפת.

 אם מותקן במחשב כרטיס מסך מסוג Intel, עבור לכרטיסייה Intel®, בחר באפשרות Properties Graphic( מאפייני גרפיקה(, עבור לכרטיסייה Rotation( סיבוב(, ולאחר מכן

קבע את זווית הסיבוב המועדפת.

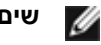

**שים לב:** אם אפשרות הסיבוב אינה מוצגת או שאינה פועלת כשורה, בקר באתר www.dell.com/[suppor](http://www.dell.com/support)t והורד את מנהל ההתקן המעודכן עבור כרטיס המסך שברשותך.

### **פתרון בעיות**

<span id="page-23-0"></span>**זהירות:** לפני שתתחיל לבצע פעולה כלשהי בסעיף זה, קרא ופעל בהתאם [להוראות הבטיחות](#page-28-2)

#### **בדיקה עצמית**

הצג שברשותך כולל תכונת בדיקה עצמית אשר מוודאת כי הוא פועל בצורה תקינה. אם הצג והמחשב מחוברים בצורה תקינה אך המסך נשאר חשוך, הפעל את הבדיקה העצמית של הצג באמצעות ביצוע של הפעולות הבאות:

- .1 כבה את המחשב ואת הצג.
- .2 נתק את כבל הווידאו מגב המחשב. להבטחת פעולה תקינה של הבדיקה העצמית, נתק את הכבל הדיגיטלי (מחבר לבן) והאנלוגי (מחבר כחול) מגב המחשב.
	- .3 הדלק את הצג.

תיבת הדו-שיח הצפה תוצג (על רקע שחור) אם הצג פועל ואינו מזהה אות וידאו. במצב בדיקה עצמית, נורית ההפעלה תישאר לבנה. כמו כן, בהתאם לכניסה שנבחרה, אחת מתיבות הדו-שיח האלה תוצג.

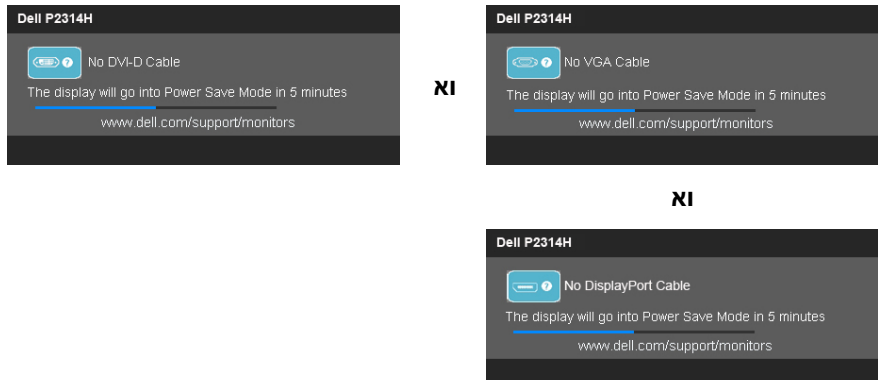

- .4 תיבה זו מוצגת גם בזמן פעולה רגילה של המערכת, אם כבל הווידאו מתנתק או ניזוק.
- .5 כבה את הצג וחבר בחזרה את כבל הווידאו; לאחר מכן, הדלק את הצג ואת המחשב.

אם המסך עדיין חשוך, בדוק את כרטיס המסך ואת המחשב. הצג תקין.

#### **אבחון מובנה**

לצג כלי אבחון מובנה בעזרתו תוכל לבדוק אם אופן הפעולה החריג בו נתקלת קשור בצג או במחשב ובכרטיס המסך שלו.

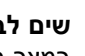

**שים לב:** תוכל להפעיל את האבחון המובנה רק כאשר כבל הווידאו אינו מחובר והצג במצב בדיקה עצמית.

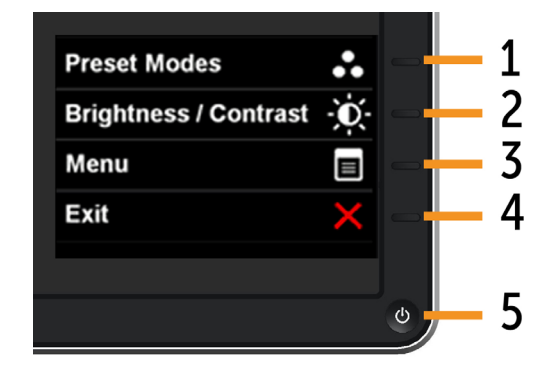

להפעלת האבחון המובנה:

- 1. ודא שהמסך נקי (אין עליו חלקיקי אבק).
- .2 נתק את כבל/י הווידאו שבגב המחשב או הצג. כעת הצג יעבור למצב בדיקה עצמית.
- .3 לחץ והחזק בו זמנית את לחצן **1** ואת לחצן 4 בלוח הבקרה למשך **2** שניות. כעת יוצג מסך אפור.
	- .4 בדוק בעיון את המסך ונסה לאתר חריגות.
	- .5 לחץ שוב על לחצן 4 שבלוח הקדמי. צבע המסך ישתנה לאדום.
		- .6 בדוק את התצוגה ונסה לאתר חריגות.
	- .7 חזור על שלבים 5 ו6- ובדוק את התצוגה בצבעים ירוק, כחול, שחור ולבן.

הבדיקה תסתיים כאשר יופיע המסך הלבן. ליציאה, לחץ שנית על לחצן 4 . אם לא זיהית חריגות במסך כאשר השתמשת בכלי האבחון המובנה, הצג תקין. בדוק את כרטיס המסך ואת המחשב.

#### בעיות נפוצות

הטבלה הבאה מכילה מידע כללי לגבי בעיות שכיחות בצג ופתרונות אפשריים.

<span id="page-24-0"></span>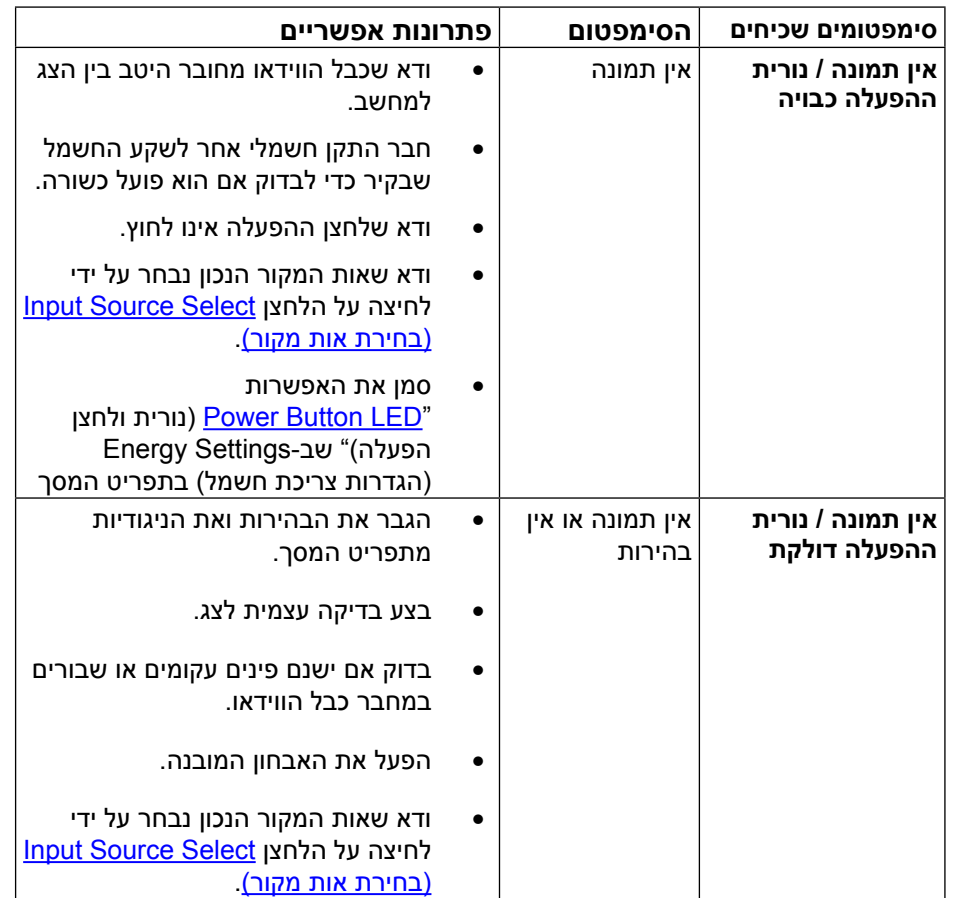

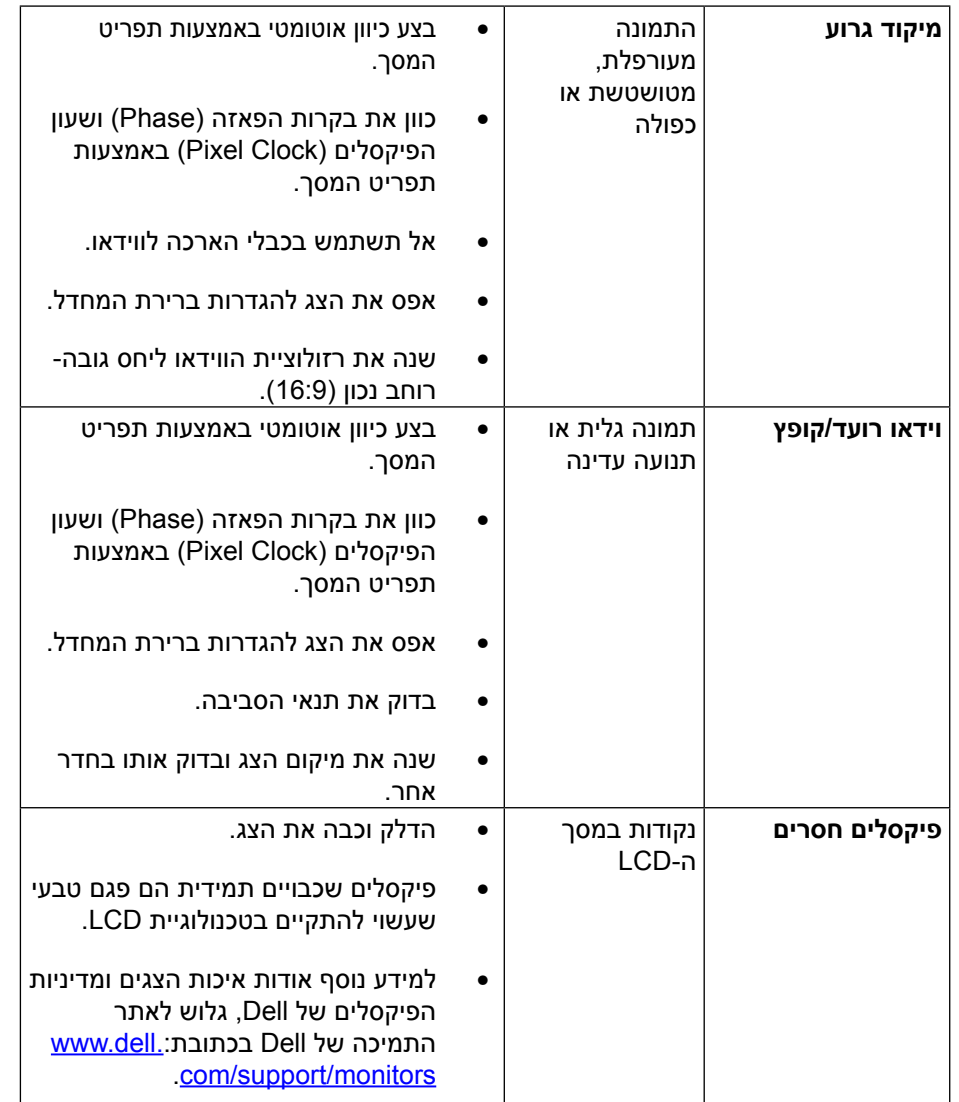

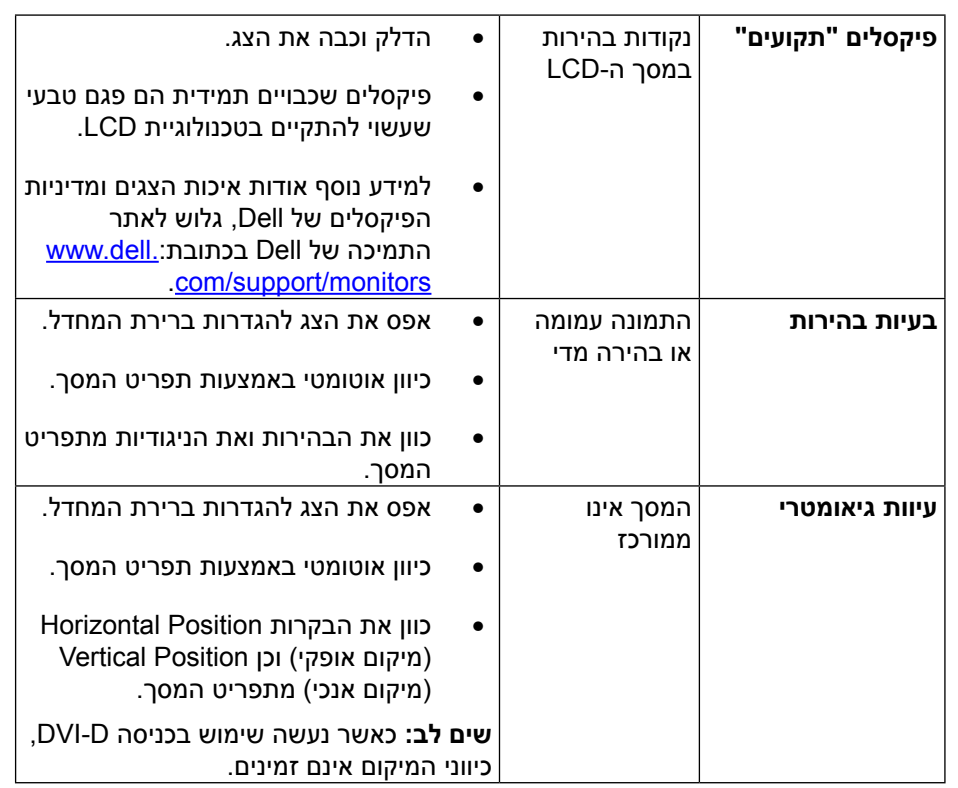

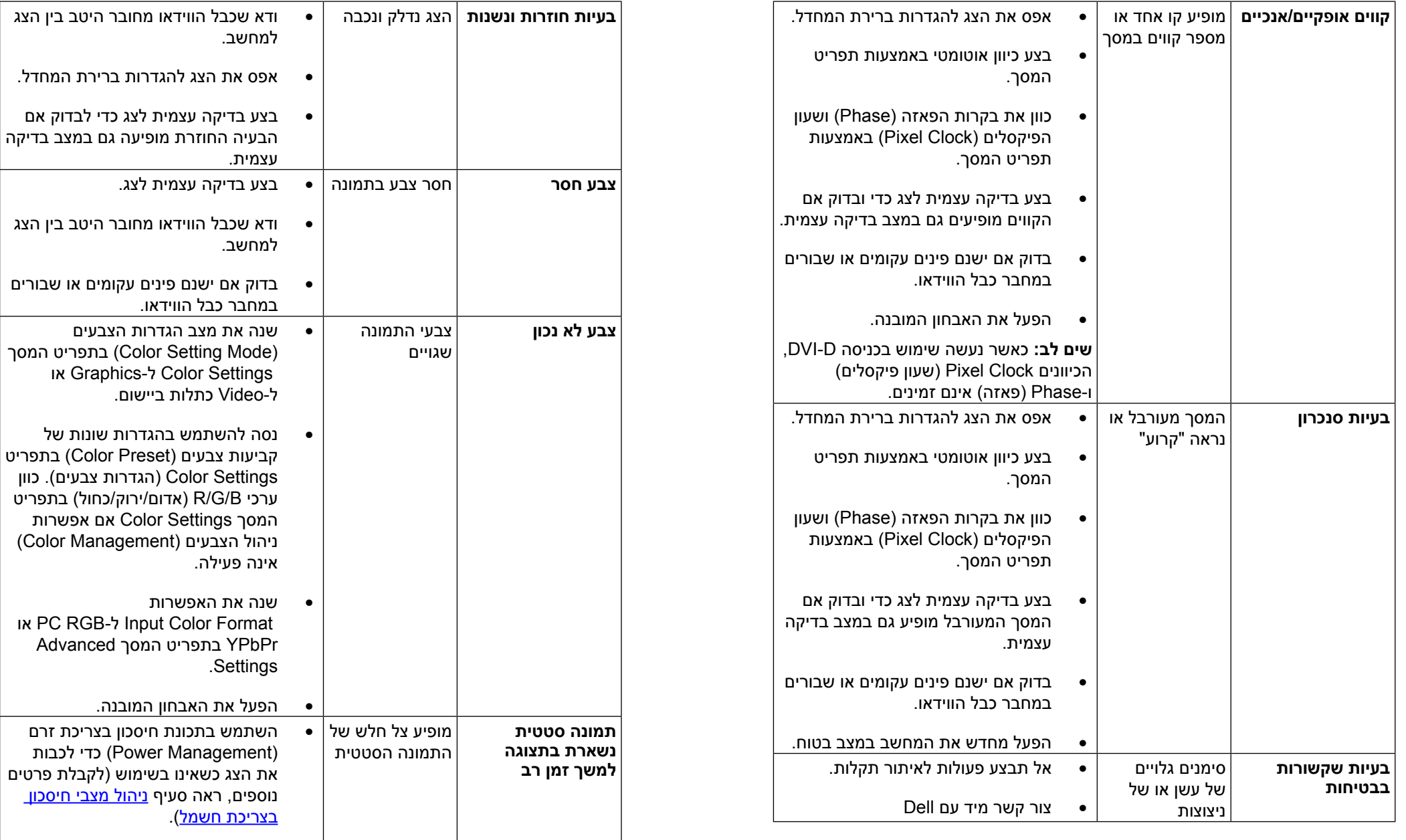

 •לחילופין, השתמש בשומר מסך משתנה.

### <span id="page-27-1"></span>**[בעיות ספציפיות של המוצר](#page-27-1)**

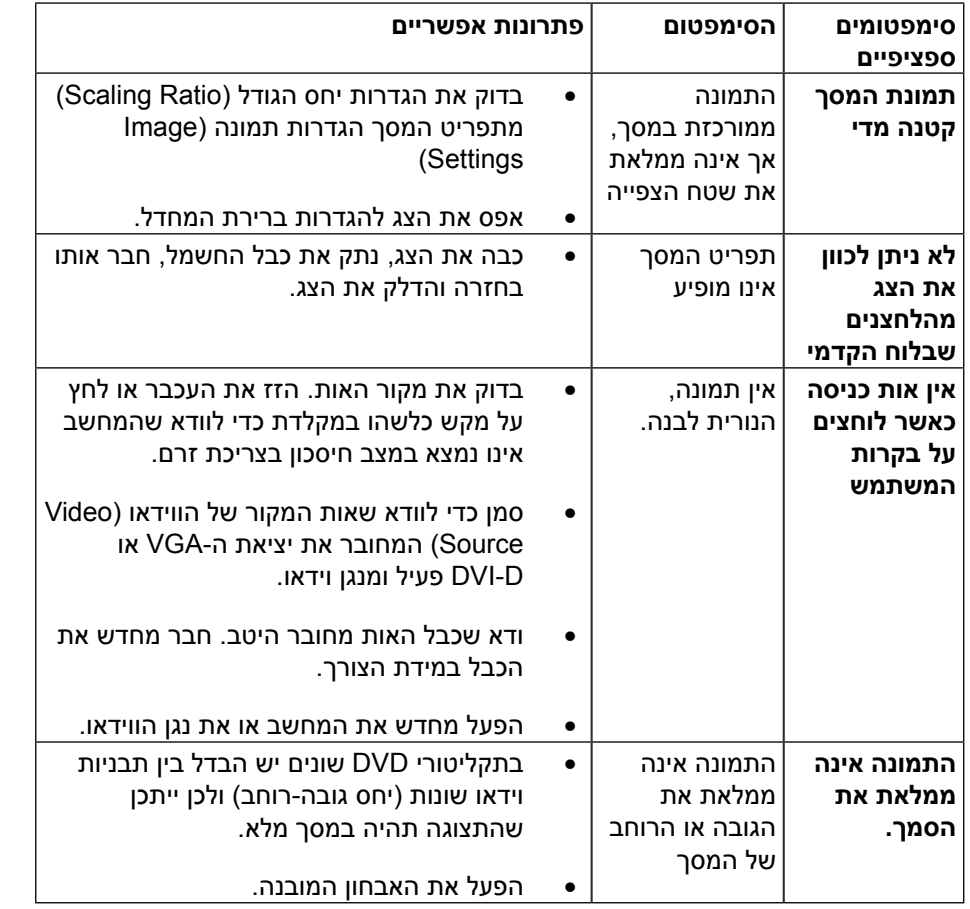

**שים לב:** אם מצב D-DVI נבחר, התכונה Adjust Auto( כוונון אוטומטי( אינה זמינה.

## <span id="page-27-0"></span>**בעיות ספציפיות בממשק Bus Serial Universal (USB)**

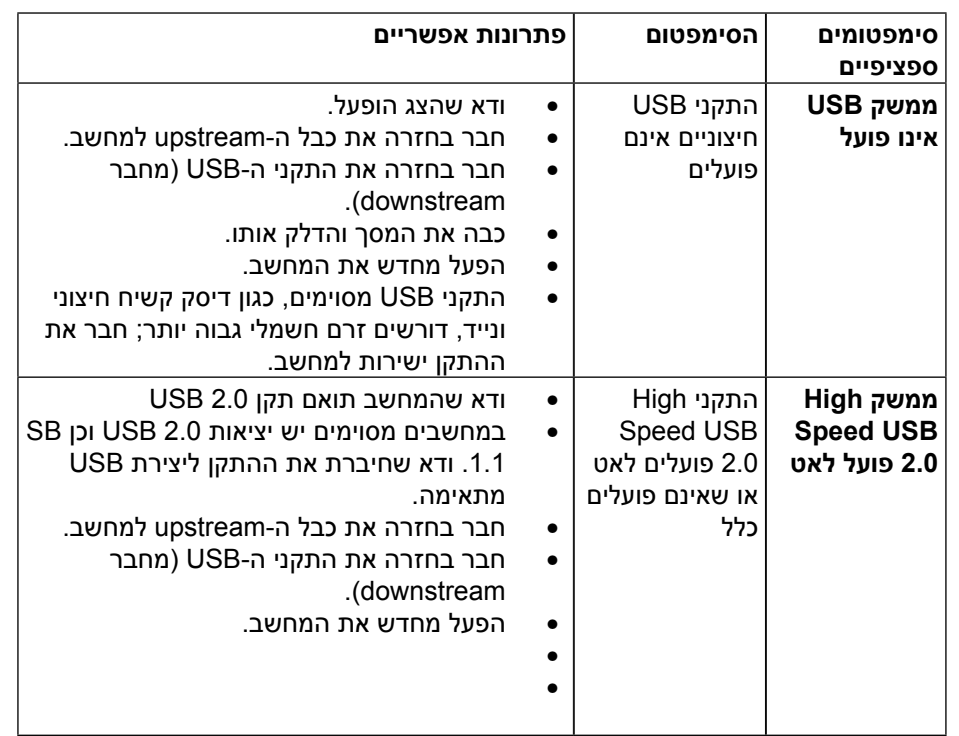

### <span id="page-28-2"></span>**נספח**

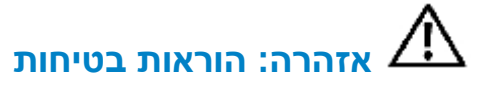

**אזהרה:** השימוש בבקרות, בכיוונים או בנהלים שאינם מצוינים בתיעוד זה עלול לגרום להתחשמלות, לסכנות חשמליות, ו/או לסכנות מכניות.

לקבלת מידע בנוגע להוראות הבטיחות, עיין במדריך המוצר.

### **הודעות** FCC**( ארה"ב בלבד( ומידע נוסף אודות תקינה**

לעיון בהודעות FCC ובמידע נוסף על תקינה, גלוש לאתר התאימות לתקינה בכתובת: http://www.dell.com/regulatory\_compliance

#### **יצירת קשר עם** Dell

לקוחות בארצות הברית יכולים ליצור קשר בטלפון (800-999-3355) DELL-WWW.800-

<span id="page-28-1"></span>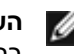

**הערה:** אם אין ברשותך חיבור אינטרנט פעיל, תוכל לקבל מידע נוסף ליצירת קשר בחשבונית הרכישה, בתלוש האריזה, בחשבון או בקטלוג המוצרים של Dell.

Dell מציעה מספר אפשרויות לקבלת שירות ותמיכה באינטרנט ובטלפון. הזמינות משתנה כתלות בארץ ובמוצר, וייתכן ששירותים מסוימים לא יהיו זמינים באזורך. ליצירת קשר עם Dell לצורך מכירה, תמיכה טכנית, או שירות לקוחות:

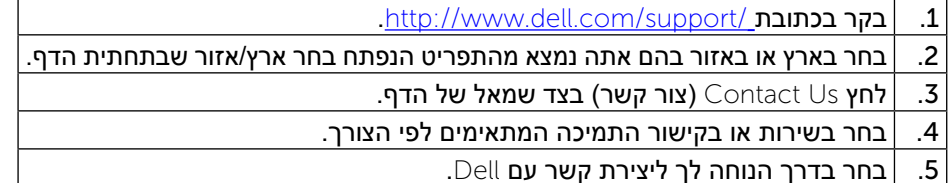

### **התקנת הצג**

### **הגדרת רזולוציית התצוגה כ1080- x 1920( מרבי(**

<span id="page-28-0"></span>לקבלת הביצועים הטובים ביותר, קבע את רזולוציית התצוגה כ1080- x 1920 פיקסלים על ידי ביצוע הפעולות הבאות:

#### **ב- RVista Windows 7® Windows, 8® Windows, 8.1® Windows :**

- רק עבור 8.1 RWindows8/ ® **.1** Windows, בחר את אריח שולחן העבודה כדי לעבור לשולחן עבודה קלאסי.
	- **.2** לחץ לחיצה ימנית בשולחן העבודה ובחר באפשרות רזולוציית מסך.
- **.3** העבר את המחוון לצד ימין על ידי לחיצה והחזקה את לחצן העכבר השמאלי ושנה את הגדרת ההפרדה של המסך ל- 1920 × .1080
	- **.4** לחצו על אישור.

#### **ב- 10 RWindows :**

- **.1** לחץ לחיצה ימנית על שולחן העבודה ולחץ על **) הגדרות תצוגה)**.
	- **.2** לחץ על **settings display Advanced** .
- **.3** לחץ על הרשימה הנפתחת של הרזולוציה ובחר באפשרות 1080x.1920
	- **.4** לחץ על **Apply**.

אם אינך רואה את הרזולוציה המומלצת כאפשרות, ייתכן שעליך לעדכן את מנהל ההתקן של כרטיס המסך. בחר בתרחיש מבין התרחישים הבאים שמתאר בצורה הטובה ביותר את מערכת המחשב שבה אתה משתמש ופעל על פי ההוראות בשלבים השונים.

#### **מחשב Dell**

1. עבור לאתר www.dell.com/support. הזן את תגית השירות שקיבלת, והורד את מנהל ההתקן העדכני עבור כרטיס המסך שלך.

.2 לאחר התקנת מנהלי ההתקן המתאימים עבור כרטיס המסך שברשותך, נסה להגדיר שוב את הרזולוציה ל1080- x 1920 .

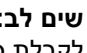

ש**ים לב:** אם לא הצלחת לקבוע את הרזולוציה כ-1080 x 1080, צור קשר עם ™Dell™ לקבלת פרטים אודות כרטיס מסך התומך ברזולוציות הללו.

#### **מחשב שאינו של Dell**

#### **ב-RVista Windows 7,® Windows או 8.1 RWindows8/® Windows:**

- רק עבור 8.1 RWindows8/ ® **.1** Windows, בחר את אריח שולחן העבודה כדי לעבור לשולחן עבודה קלאסי.
- **.2** לחץ לחיצה ימנית בשולחן העבודה ובחר באפשרות Personalization( התאמה אישית(.
	- **.3** לחץ Settings Display Change( שנה הגדרות תצוגה(.
		- **.4** לחץ הגדרות מתקדמות.
	- **.5** זהו את ספק מנהל ההתקן הגרפי מהתאור בחלקו העליון של הדף )לדוגמא, ,NVIDIA Intel ,ATI וכד'(.
- **.6** אנא חפשו באתר הספק של הכרטיס הגרפי את מנהל ההתקן העדכני )לדוגמא, ://http [com.ATI.www](http://www.ATI.com) או [com.NVIDIA.www://http](http://www.NVIDIA.com)) .
	- **.7** אחרי התקנת מנהל ההתקנים הגרפיים, נסו שוב להגדיר את רזולוציית הצג ל- 1080x.1920

#### **ב- 10 RWindows :**

- <mark>1. ל</mark>חץ לחיצה ימנית על שולחן העבודה ולחץ על **( הגדרות תצוגה)**.<br>**2. הלחץ על Advanced display settings .** 
	- **2. לחץ על Advanced display settings .**<br>3. לחץ על **splay adapter properties**
	- **. Display adapter properties** לחץ על
- **.4** זהו את ספק מנהל ההתקן הגרפי מהתאור בחלקו העליון של הדף )לדוגמא, ,NVIDIA Intel ,ATI וכד'(.
- **.5** אנא חפשו באתר הספק של הכרטיס הגרפי את מנהל ההתקן העדכני )לדוגמא, ://http [com.ATI.www](http://www.ATI.com) או [com.NVIDIA.www://http](http://www.NVIDIA.com)) .
	- **.6** אחרי התקנת מנהל ההתקנים הגרפיים, נסו שוב להגדיר את רזולוציית הצג ל- 1920x1080
- הערה: אם לא הצלחת לקבוע את הרזולוציה המומלצת, צור קשר עם יצרן המחשב או רכוש כרטיס מסך שתומך ברזולוציית הווידאו המתאימה.

### <span id="page-29-0"></span>**הוראות להגדרת שני מסכים ב-**RVista Windows**,** 7 RWindows **או** 8.1 RWindows8/® Windows **או Windows**® 10

תוכן

- **Windows Vista®-2** (a)
	- **Windows**<sup>®</sup> 7-ב<sup>(b)</sup>
- **ב**8.1**-** RWindows8/(( ® c(Windows
	- **Windows**<sup>®</sup> 10-<sup>2</sup> (d)
- ))e(**הגדרת סגנונות תצוגה עבור צגים מרובים**

### **Windows Vista®-a** (a)

חבר צג/ים חיצוני/ים למחשב הנישא או למחשב השולחני באמצעות כבל וידאו )VGA, DVI, DP, וכדומה( ופעל לפי אחת מהשיטות האלה:

**שיטה :1 באמצעות קיצור המקשים "P+Win"**

.1 לחץ על **מקש הסמל של Windows + P** במקלדת.

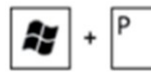

.2 החזק את **מקש הסמל של Windows** ולחץ על **P** כדי לעבור בין אפשרויות התצוגה.

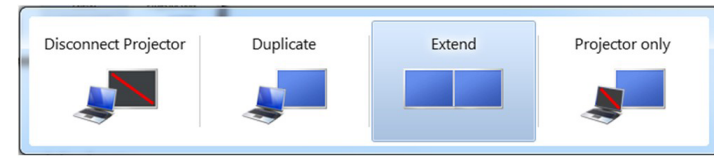

**שיטה :2 באמצעות התפריט Personalize( התאמה אישית(**

.1 לחץ לחיצה ימנית על שולחן העבודה ובחר באפשרות **Personalize( התאמה אישית(**. .2 לחץ על **Settings Display( הגדרות תצוגה(**.

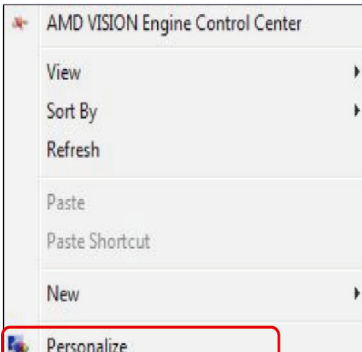

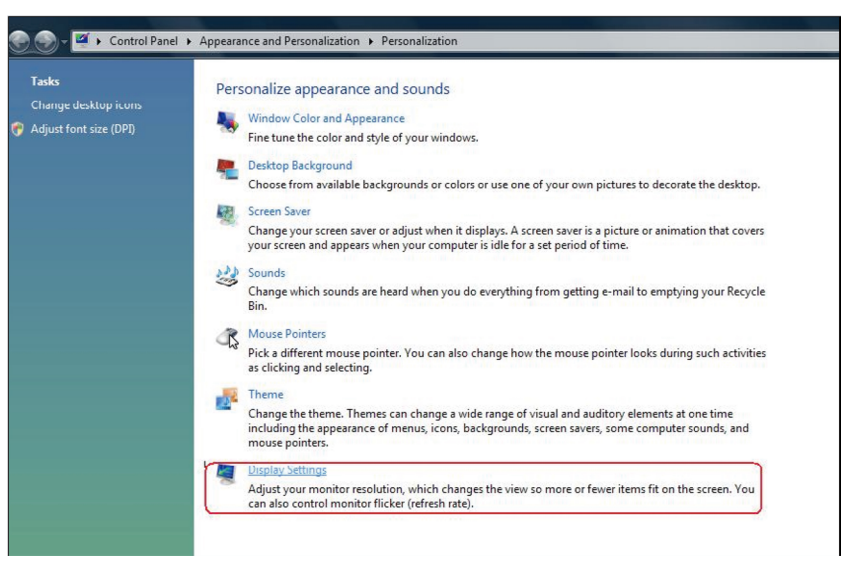

#### .3 לחץ על **Monitors Identify( זיהוי צגים(**.

■ ייתכן שיהיה עליך להפעיל מחדש את המחשב ולבצע שוב את שלבים 1 עד 3, אם<br>המערכת לא תזהה את הצג הנוסף.

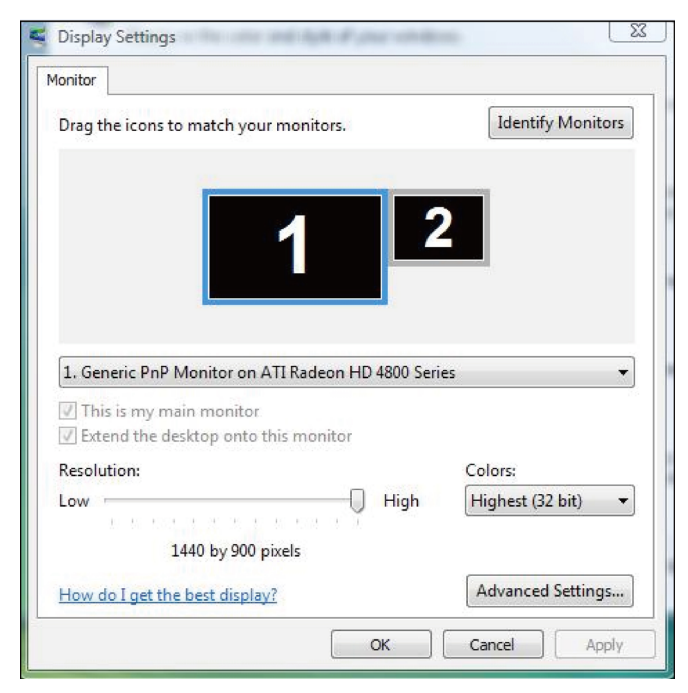

#### **Windows**<sup>®</sup> 7-ב (b)

חבר צג/ים חיצוני/ים למחשב הנישא או למחשב השולחני באמצעות כבל וידאו )VGA, DVI, DP, וכדומה( ופעל לפי אחת מהשיטות האלה:

**שיטה :1 באמצעות קיצור המקשים "P+Win "**

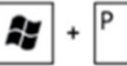

- .1 לחץ על **מקש הסמל של Windows + P** במקלדת.
- .2 החזק את **מקש הסמל של Windows** ולחץ על **P** כדי לעבור בין אפשרויות התצוגה.

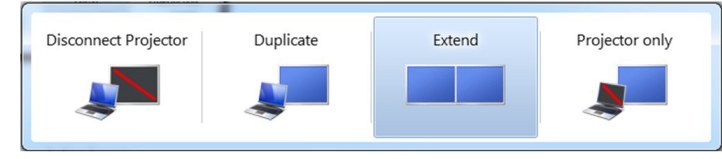

**שיטה :2 באמצעות התפריט Resolution Screen( רזולוציית המסך(**

- .1 לחץ לחיצה ימנית על שולחן העבודה ולחץ על **Resolution Screen( רזולוציית המסך(**.
- .2 לחץ ע ל **displays Multiple( צגים מרובים(** כדי לבחור באחת מאפשרויות התצו גה. אם הצג הנוסף אינו מופיע ברשימה, לחץ על **Detect( זהה(**.
	- ייתכן שיהיה עליך להפעיל מחדש את המחשב ולבצע שוב את שלבים 1 עד 3,<br>אם המערכת לא תזהה את הצג הנוסף.

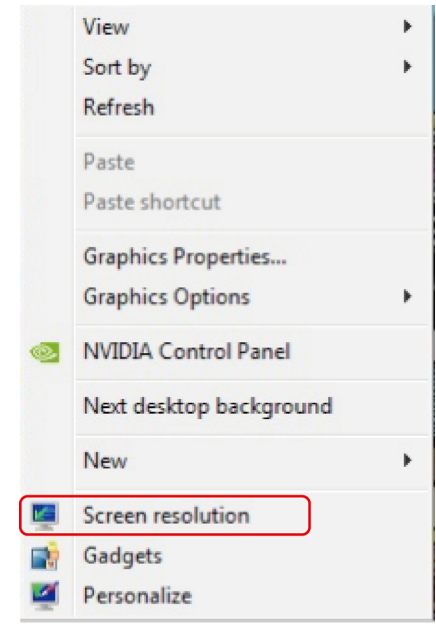

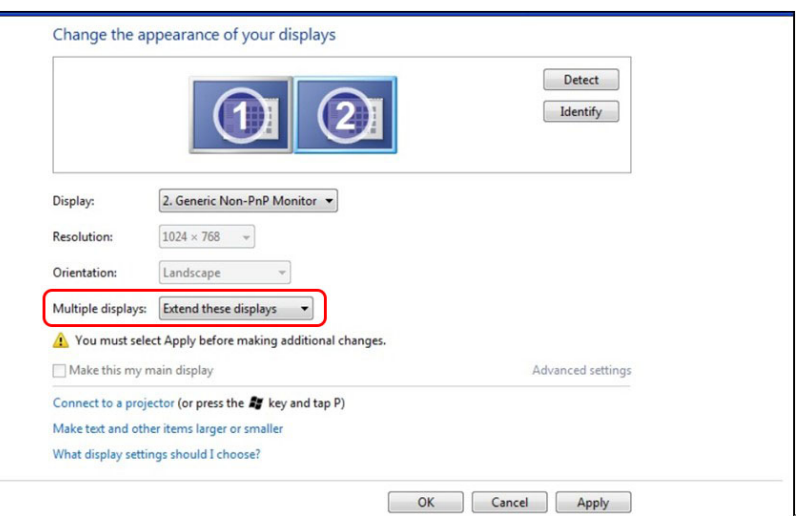

#### **ב**8.1**-** RWindows8/(( ® c(Windows

חבר צג/ים חיצוני/ים למחשב הנישא או למחשב השולחני באמצעות כבל וידאו )VGA, DP ,DVI, וכדומה) ופעל לפי אחת מהשיטות האלה:

> f,  $\ddot{}$ **שיטה :1 באמצעות קיצור המקשים "P+Win "**

.1 לחץ על **מקש הסמל של Windows + P** במקלדת.

.2 החזק את **מקש הסמל של Windows** ולחץ על **P** כדי לעבור בין אפשרויות התצוגה.

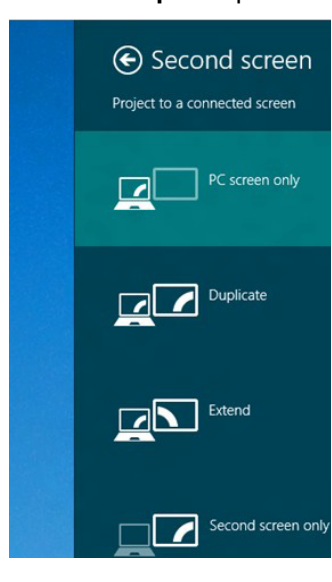

#### **שיטה :2 באמצעות התפריט Resolution Screen( רזולוציית המסך(**

1. במסך Start (התחל), בחר באריח **Desktop (שולחן העבודה)** והחלף לשולחן<br>עבודה Classic Windows (קלסי).

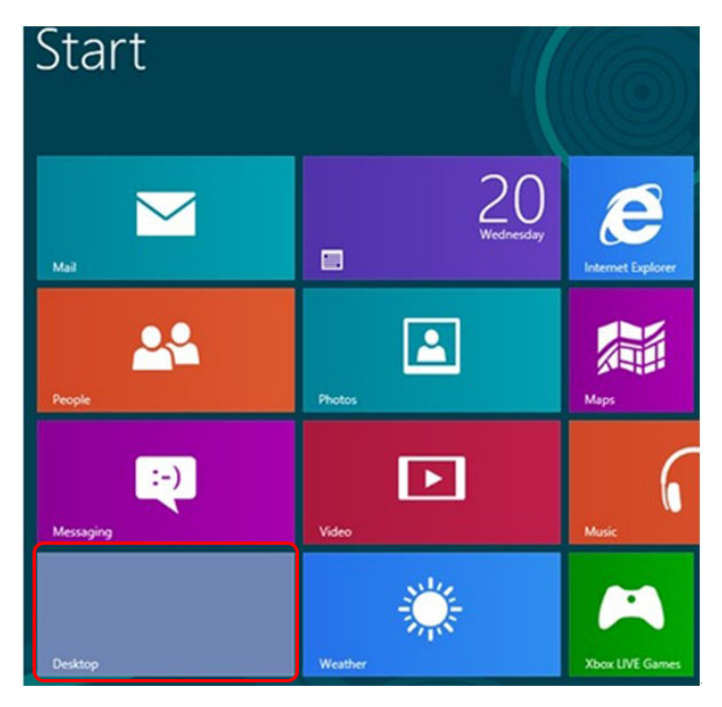

.2 לחץ לחיצה ימנית על שולחן העבודה ולחץ על **Resolution Screen( רזולוציית המסך(**.

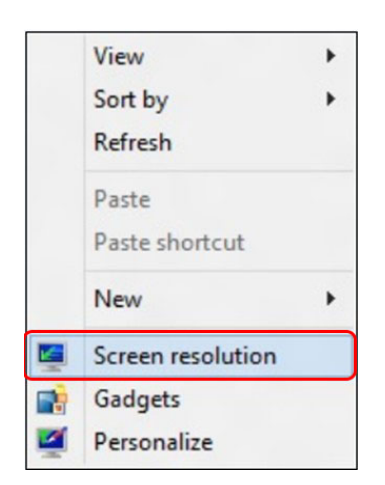

- ג. לחץ על **Multiple displays (צגים מרובים)** כדי לבחור באחת מאפשרויות התצו־<br>גה. אם הצג הנוסף אינו מופיע ברשימה, לחץ על **Detect (זהה)**.
- ייתכן שיהיה עליך להפעיל מחדש את המחשב ולבצע שוב את שלבים 1 עד 3,<br>אם המערכת לא תזהה את הצג הנוסף.

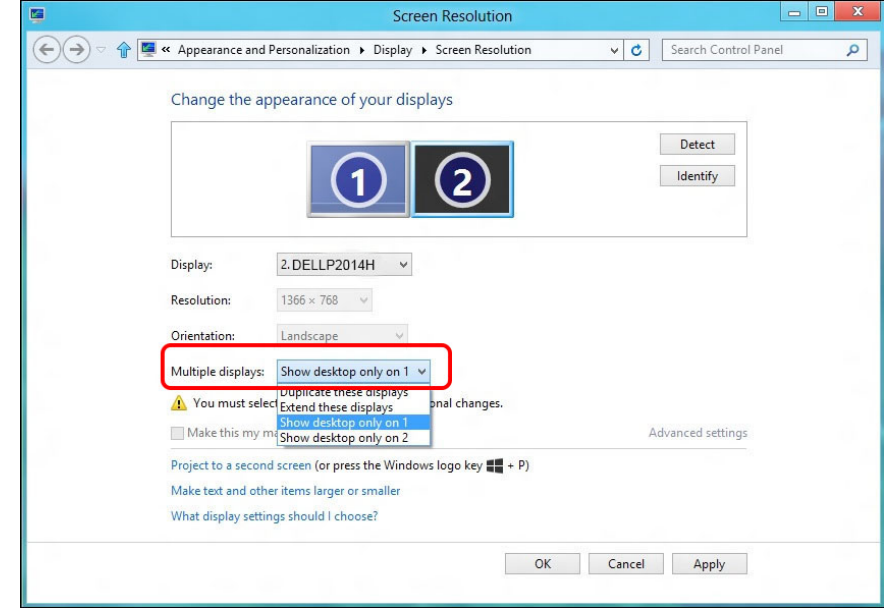

#### **Windows**<sup>®</sup> 10-<sup>2</sup> (d)

חבר צג/ים חיצוני/ים למחשב הנישא או למחשב השולחני באמצעות כבל וידאו )VGA, DP ,DVI, וכדומה) ופעל לפי אחת מהשיטות האלה:

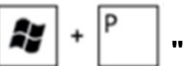

**שיטה :1 באמצעות קיצור המקשים "P+Win "** .1 לחץ על **מקש הסמל של Windows + P** במקלדת.

.2 החזק את **מקש הסמל של Windows** ולחץ על **P** כדי לעבור בין אפשרויות התצוגה.

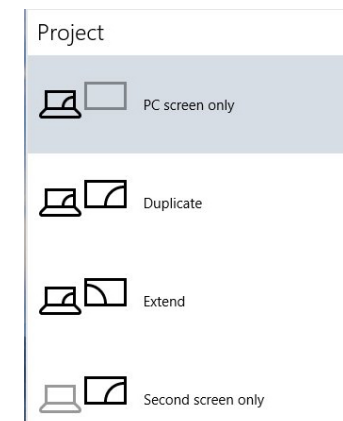

**שיטה :2 באמצעות התפריט Settings Display(** הגדרות תצוגה**(**

.1 לחץ לחיצה ימנית על שולחן העבודה ולחץ על ) הגדרות תצוגה(.

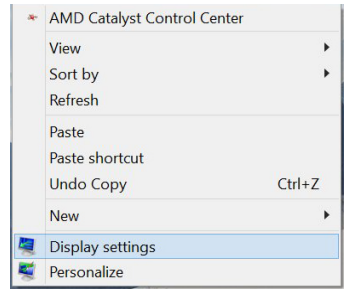

- ג. לחץ על **Multiple displays (צגים מרובים)** כדי לבחור באחת מאפשרויות התצו־<br>גה. אם הצג הנוסף אינו מופיע ברשימה, לחץ על **Detect (זהה)**.
	- ייתכן שיהיה עליך להפעיל מחדש את המחשב ולבצע שוב את שלבים 1 עד 3,<br>אם המערכת לא תזהה את הצג הנוסף.

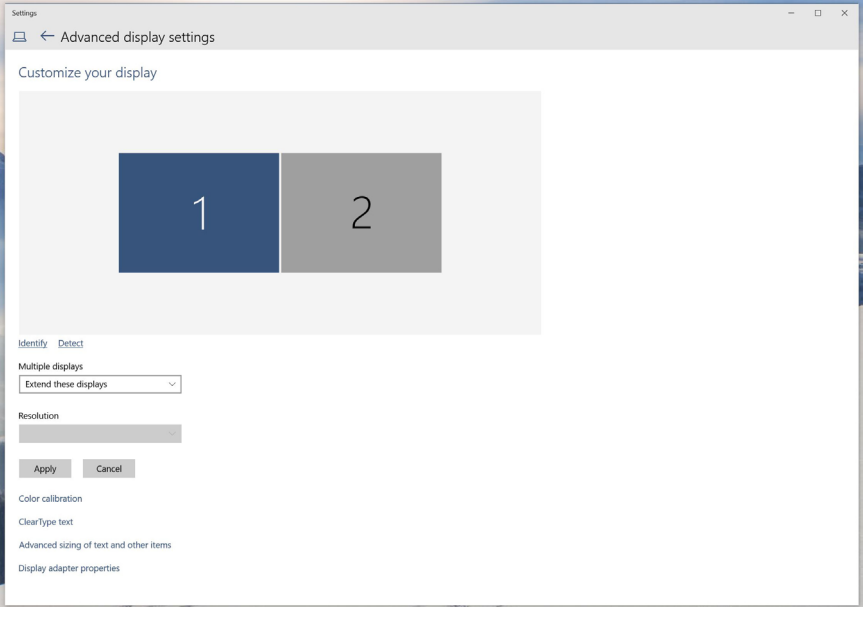

#### ))e(**הגדרת סגנונות תצוגה עבור צגים מרובים**

לאחר הגדרת הצג/ים החיצוני/ים, המשתמשים יכולים לבחור בסגנון התצוגה בתפריט On Desktop( הצג את שולחן העבודה(. **displays Multiple( צגים מרובים(**: Duplicate( שכפול(, Extend( הרחבה(, Show

**בעל הרזולוציה הנמוכה יותר. שכפול תצוגות אלו: שכפול אותו המסך בשני צגים עם אותה רזולוציה, לפי המסך** 

#### **)i )ב-**RVista Windows

[DUPLICATE NOT AVAILABLE]

#### **)ii )ב**7**-** RWindows

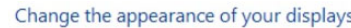

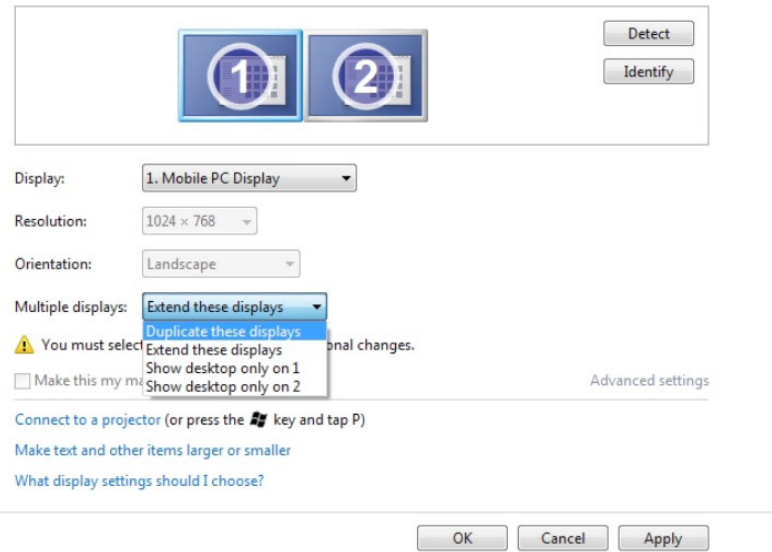

#### **)iii )ב**8.1**-** RWindows8/® Windows

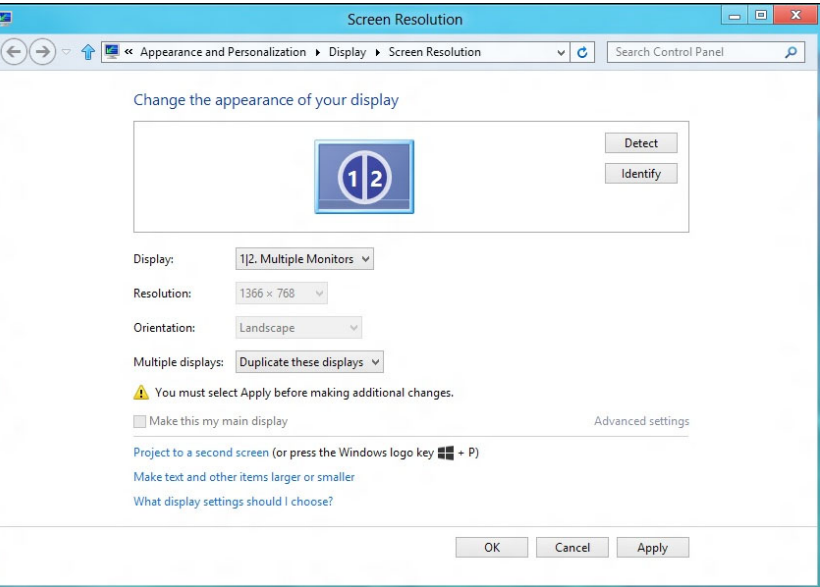

#### **Windows**<sup>®</sup> 8/Windows<sup>®</sup> 8.1-**2 (iv)**

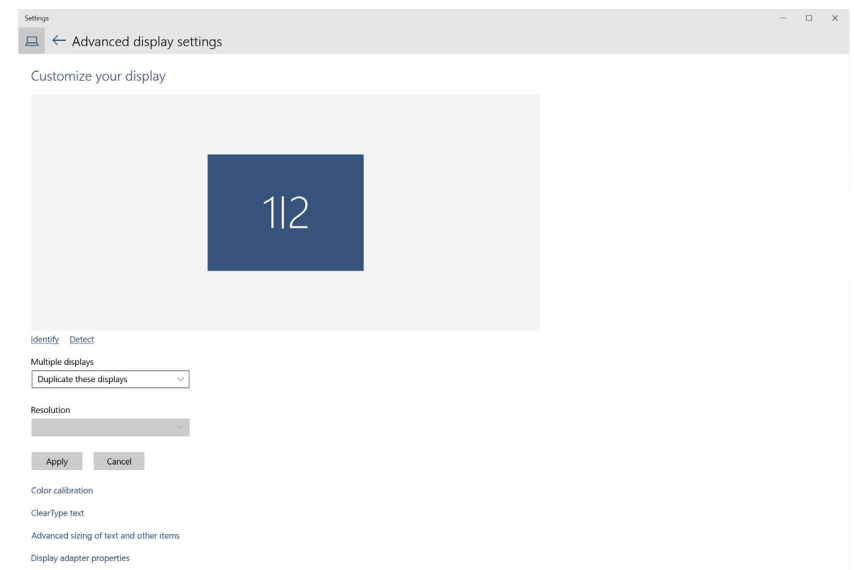

**הרחבת תצוגות אלו:** אפשרות זו מומלצת בעת חיבור של צג חיצוני למחשב נישא, וכל צג יציג מסך שונה בנפרד כדי לשפר את נוחות העבודה של המשתמש. כאן ניתן להגדיר את המיקום היחסי של המסכים, לדוגמה, ניתן להגדיר את צג 1 להיות משמאל לצג 2 ולהפך. הדבר תלוי במיקום הפיזי של צג ה-LCD ביחס למחשב הנישא. ניתן לבסס את הקו האופקי המוצג בשני הצגים על המחשב הנישא או על הצג החיצוני. כל אלו הן אפשרויות שניתן לכוונן, ועל המשתמש רק לגרור את הצג של המסך הראשי לצג ההרחבה.

#### **)i )ב-**RVista Windows

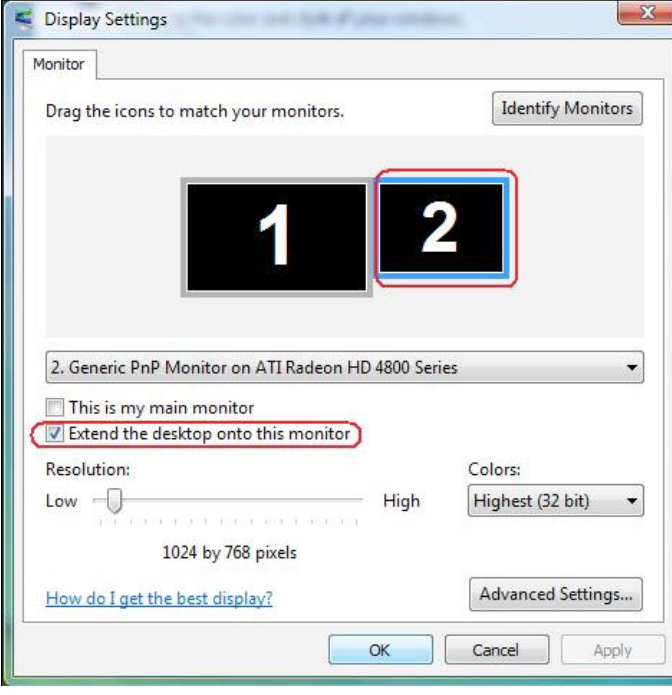

#### **)ii )ב**7**-** RWindows

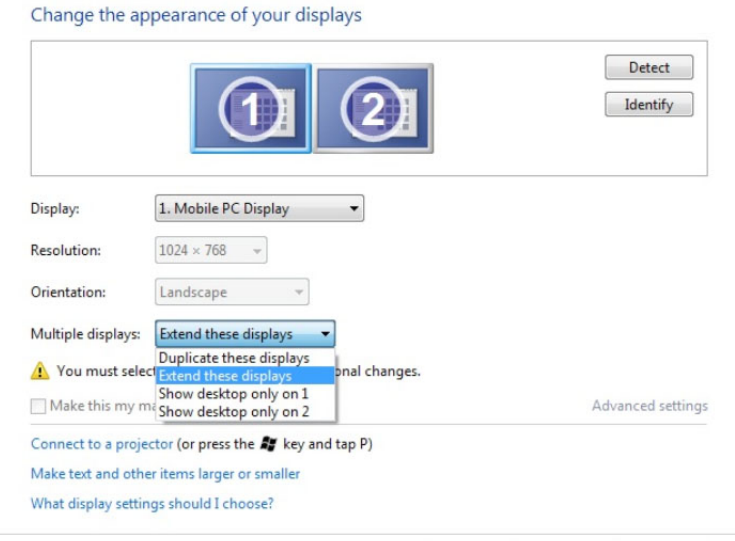

#### Cancel | Apply **)iii )ב**8.1**-** RWindows8/® Windows

 $OK$ 

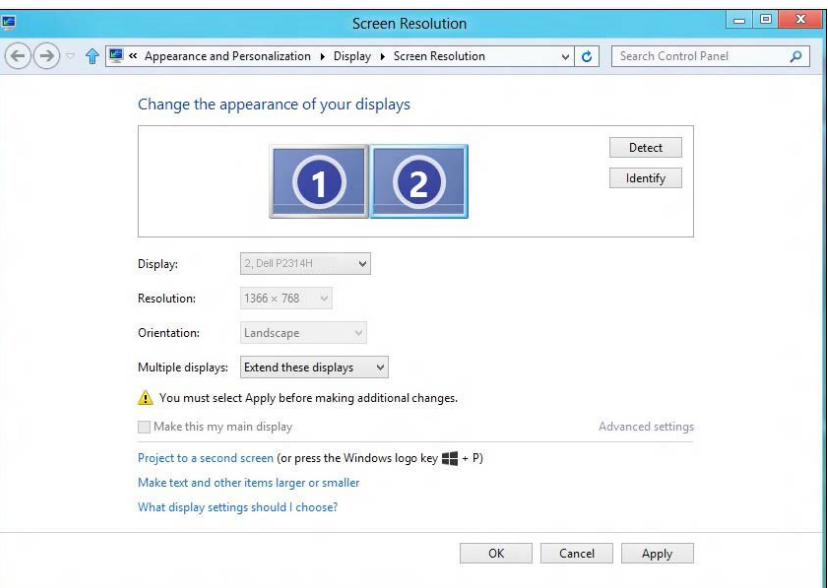

#### **)iv )ב**10**-** RWindows

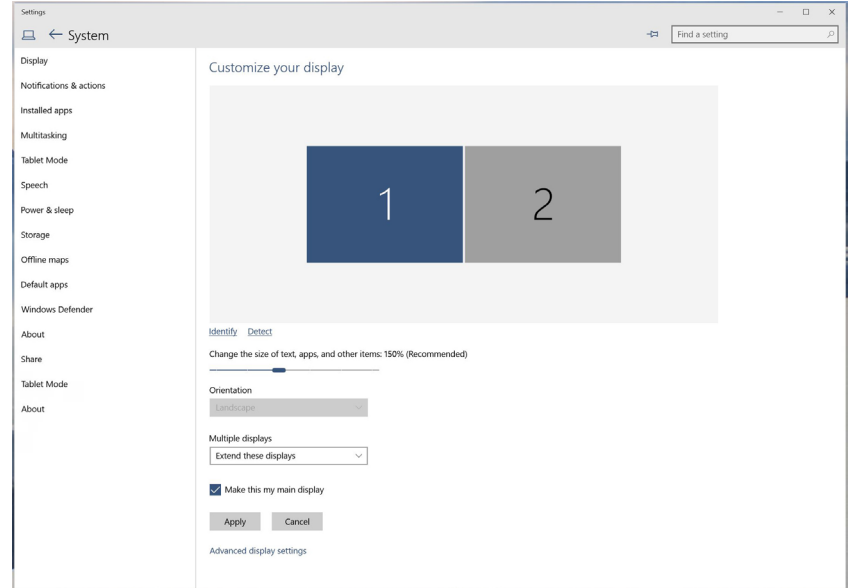

 **הצג את שולחן העבודה רק ב:...** הצגת הסטטוס של צג מסוים. לרוב, אפשרות זו נבחרת כאשר המחשב הנישא משמש כמחשב ראשי והמשתמש יכול ליהנות מהצג החיצוני הגדול יותר. רוב המחשבים הנישאים כיום תומכים ברזולוציות הנפוצות. כמתואר באיור שלעיל, הרזולוציה של צג המחשב הנישא היא רק 768 x ,1366 אבל לאחר חיבור של צג LCD חיצוני בגודל 23 אינץ', המשתמש יכול מיד לשפר את ההנאה החזותית לאיכות HD ו1920 x 1080 Full H

#### **)i )ב-**RVista Windows**( ii )ב**7**-** RWindows

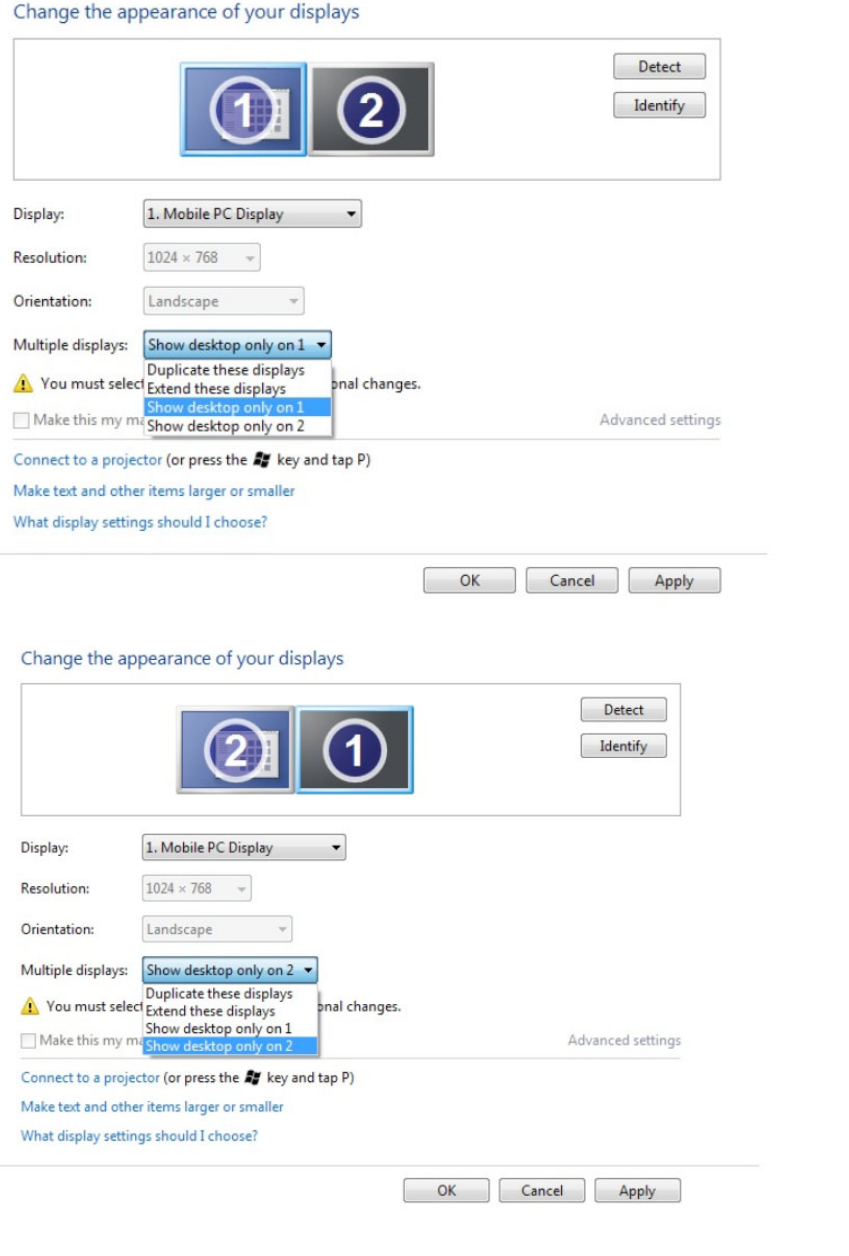

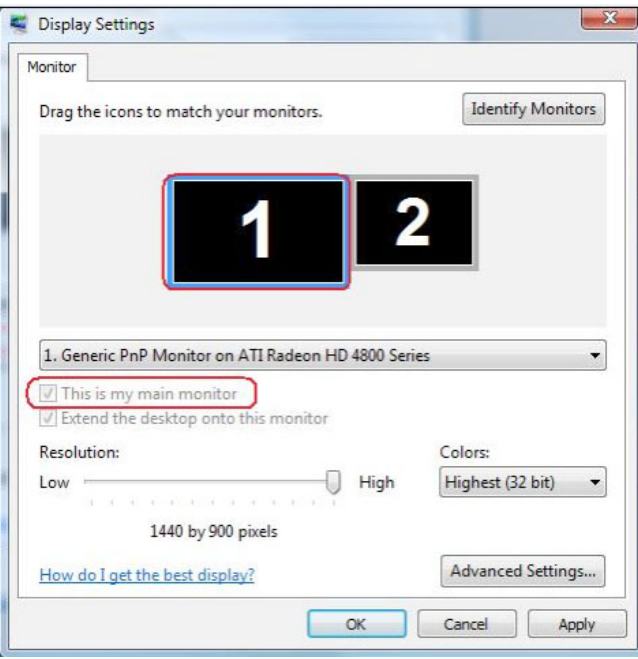

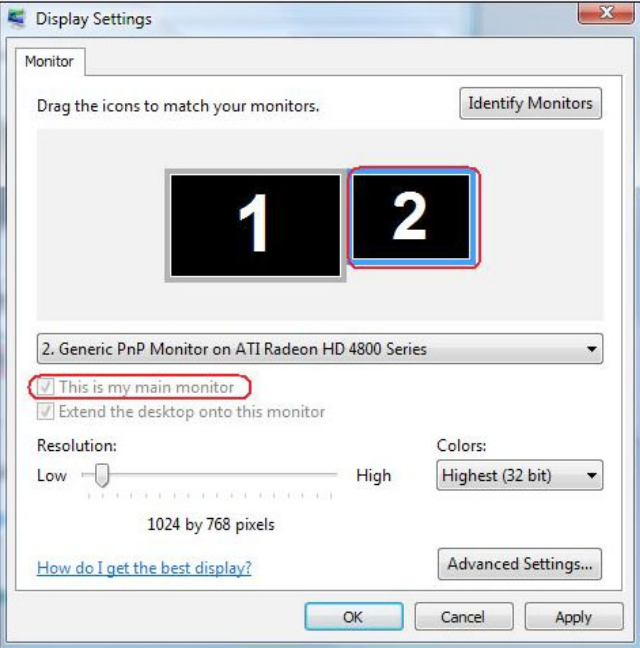

#### **)iv )ב**10**-** R **)iii )ב**8.1**-** Windows® Windows8/® Windows

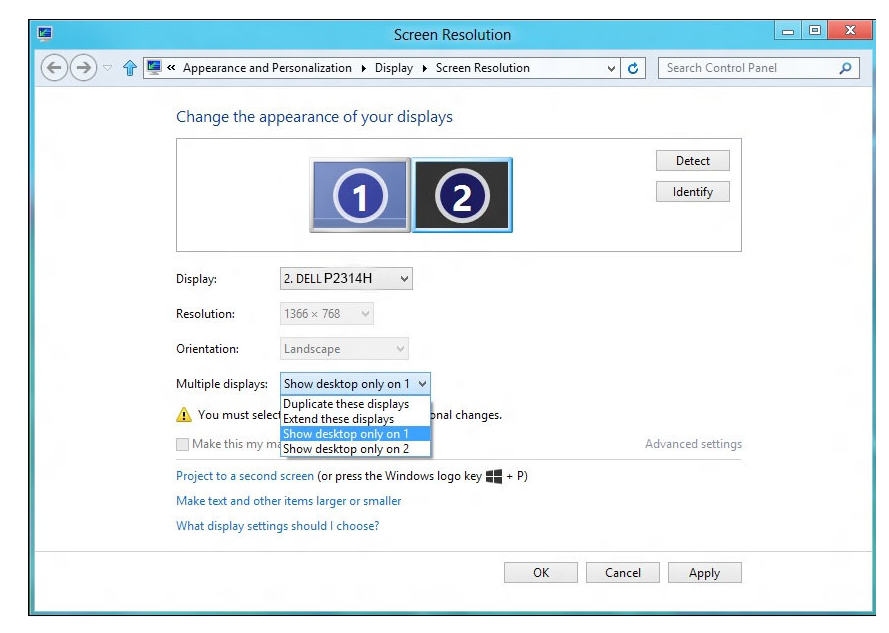

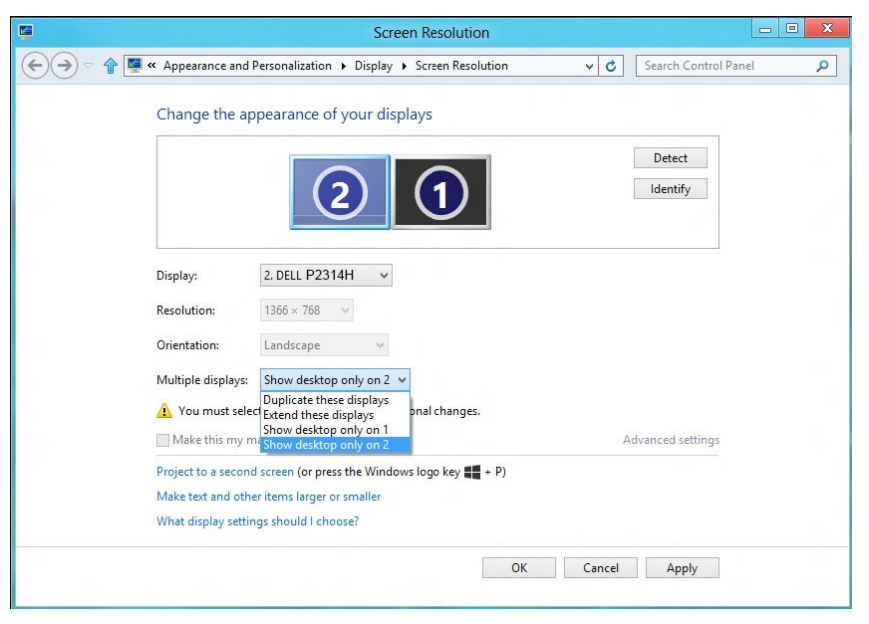

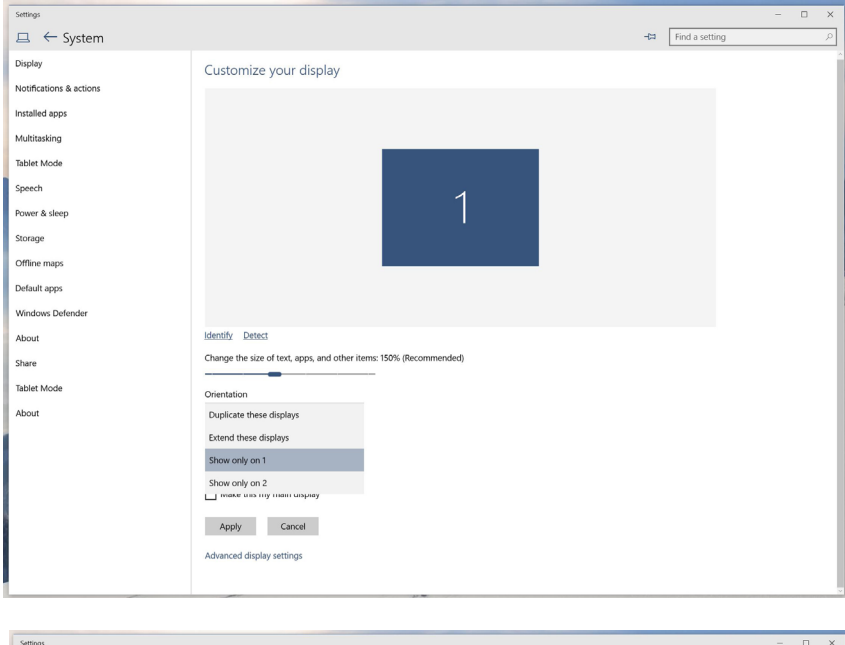

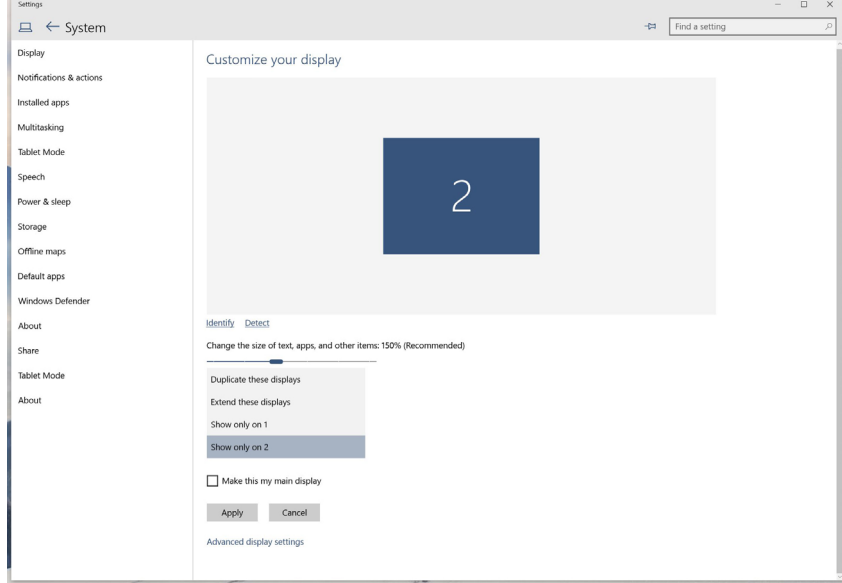